НПП «ЭНЕРГОТЕХНИКА»

# **Программное обеспечение «PQA content»** Руководство оператора

(версия 1.6.6)

2022

# СОДЕРЖАНИЕ

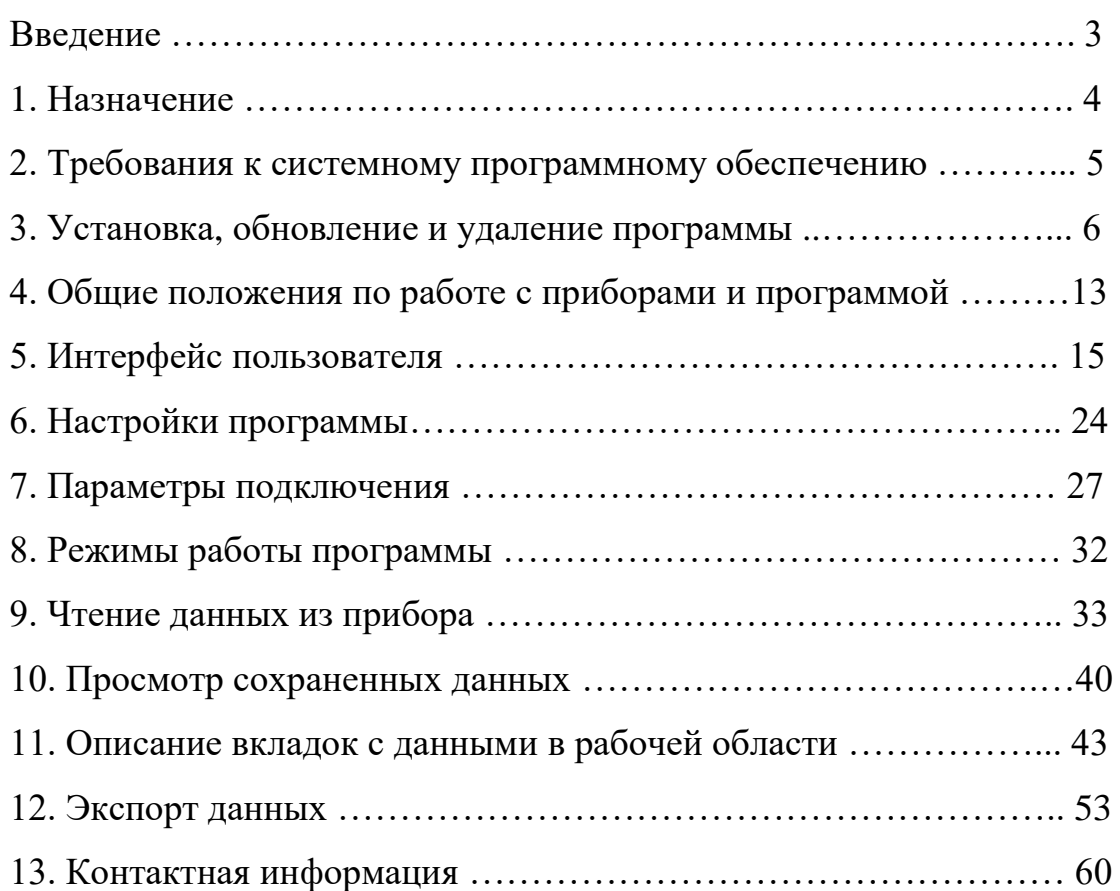

### ВВЕДЕНИЕ

Руководство оператора предназначено для ознакомления с программным обеспечением «PQA content». В документе содержатся требования к системному программному обеспечению компьютера, порядок установки программного обеспечения и удаления его с компьютера, приводятся все необходимые сведения для полного использования программного обеспечения «PQA content».

## 1. НАЗНАЧЕНИЕ

Программное обеспечение «PQA content» (далее – программа) предназначено для считывания, просмотра и сохранения результатов измерений из анализатора качества электрической энергии «РЕСУРС-PQA» (далее – прибор) в файлы собственного формата.

В программе реализованы два режима работы: онлайн просмотр и работа с файлами.

Графический интерфейс программы предоставляет возможность просмотра полученных данных в табличном и графическом виде.

Данные, полученные с приборов, могут быть экспортированы в документ формата (.xlsx) Microsoft Excel. Для выполнения операции экспорта данных наличие установленного Microsoft Excel не требуется.

В комплект поставки программного обеспечения входит несколько файлов (шаблонов), содержащих примеры отчетных документов.

Программа обеспечивает получение данных при подключении приборов к компьютеру по интерфейсам «Ethernet» и «WiFi».

### 2. ТРЕБОВАНИЯ К СИСТЕМНОМУ ПРОГРАММНОМУ ОБЕСПЕЧЕНИЮ

Программное обеспечение «PQA content» может работать на любом х86 совместимом компьютере под управлением ОС Windows не ниже «Windows 7» и установленным «Microsoft .NET Framework 4.5.2».

### 3. УСТАНОВКА, ОБНОВЛЕНИЕ И УДАЛЕНИЕ ПРОГРАММЫ

3.1 Перед началом работы с программным обеспечением «PQA content» необходимо установить его на компьютер, запустив установочный пакет программы «PQAcontent\_setup.msi».

3.2 Работа программы установки.

3.2.1 Программа установки реализована в виде «мастера». Пользователю последовательно предлагается ряд окон диалога. В процессе установки пользователь может нажать кнопку «Далее» для перехода к следующему окну, кнопку «Назад» для возврата к предыдущему окну или, нажав кнопку «Отмена», отказаться от установки программы.

При запуске программы «PQAcontent\_setup.msi» появляется окно приветствия (Рисунок 3.2.1). Для продолжения установки необходимо нажать кнопку «Далее».

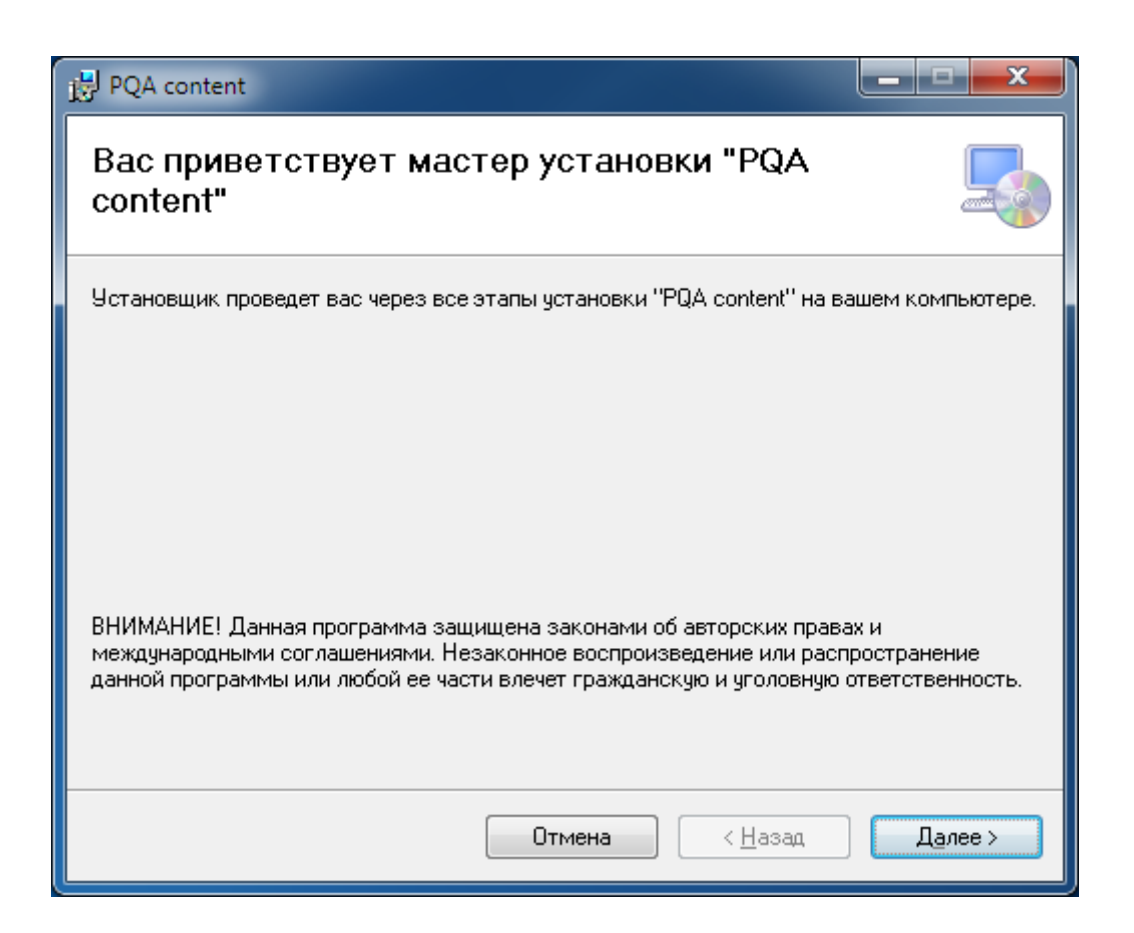

### Рисунок 3.2.1 Диалог приветствия

3.2.2 Программное обеспечение устанавливается по умолчанию в рабочий каталог: drive :\Program Files (x86)\ET\PQA content, где drive – имя диска с операционной системой. Изменить или принять имя рабочего каталога программы можно в окне «Выбор папки установки» (Рисунок 3.2.2).

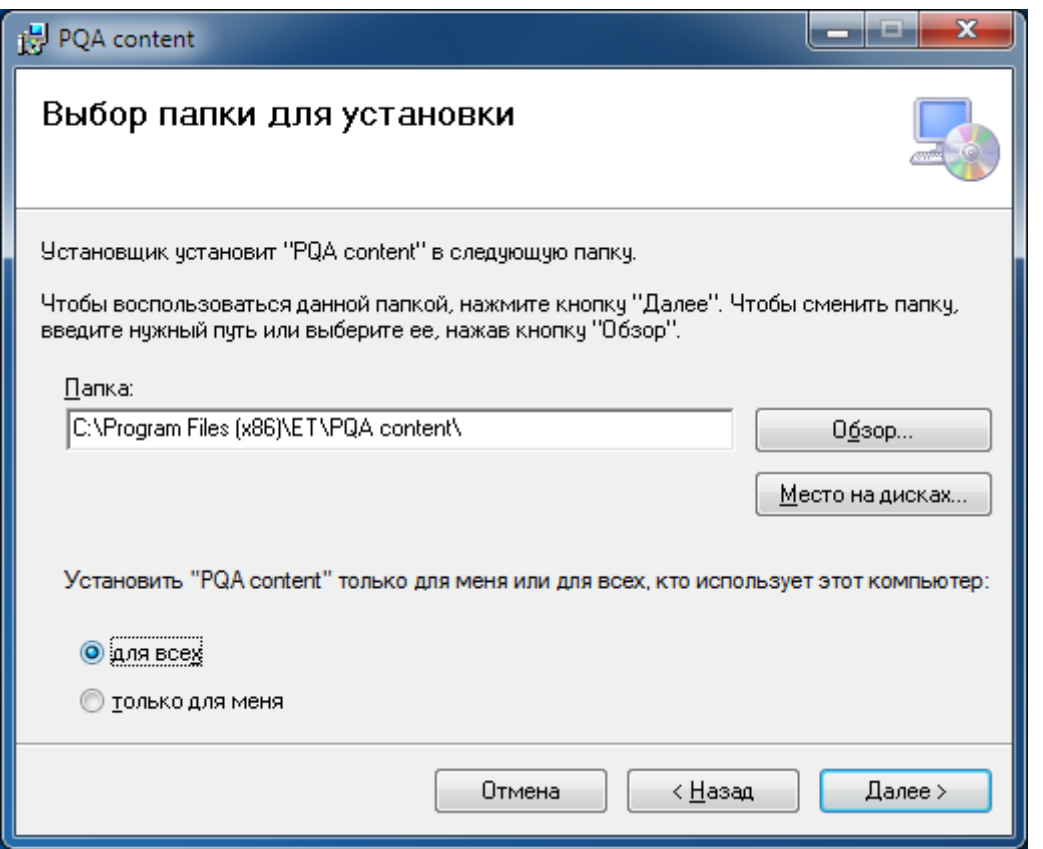

Рисунок 3.2.2 Диалог «Выбор рабочего каталога»

3.2.3 Если требуется установить программу на другой диск и/или в другой каталог, то его адрес необходимо указать, нажав кнопку «Обзор». В появившемся окне следует выбрать нужный диск, существующий каталог (Рисунок 3.2.3.а) или указать имя нового каталога для установки (Рисунок 3.2.3.б), нажать кнопку «ОК». Если каталог для установки не существует, то он будет создан в процессе установки. После указания рабочего каталога следует нажать кнопку «Далее» для продолжения установки (Рисунок 3.2.3.в).

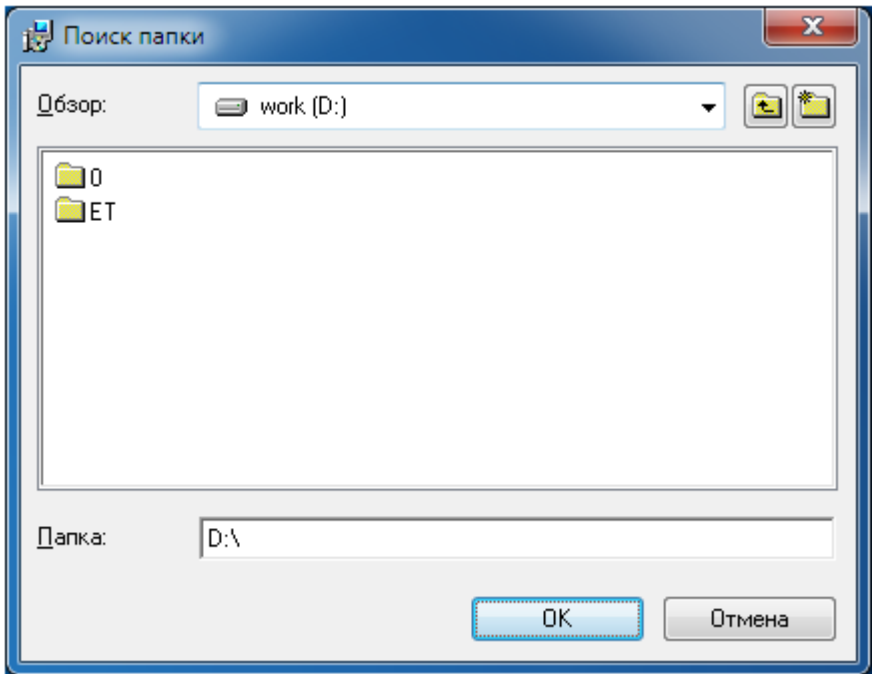

Рисунок 3.2.3.а Диалог «Поиск папки»

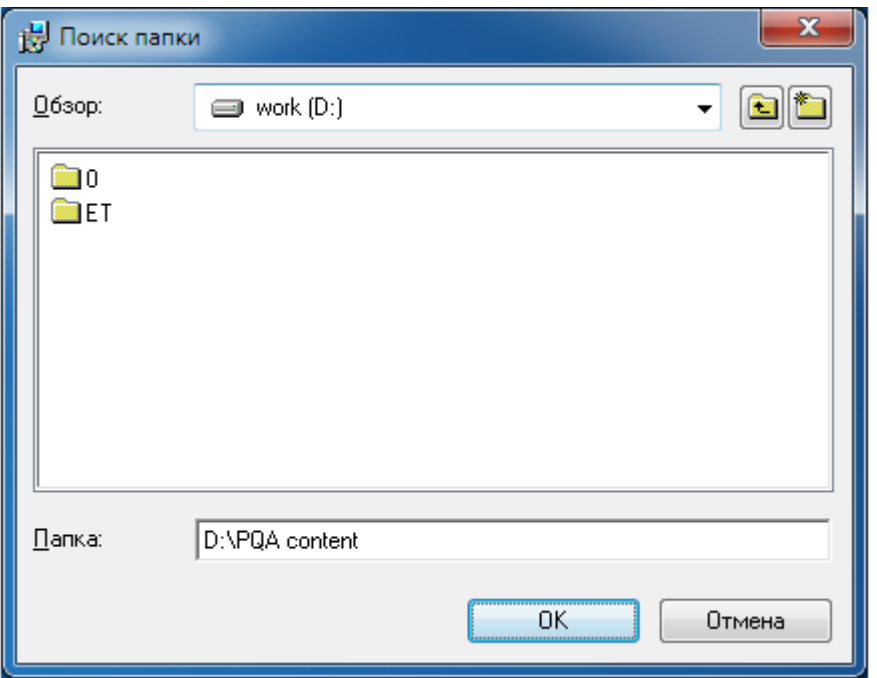

Рисунок 3.2.3.б Диалог «Поиск папки», добавление не существующей

папки

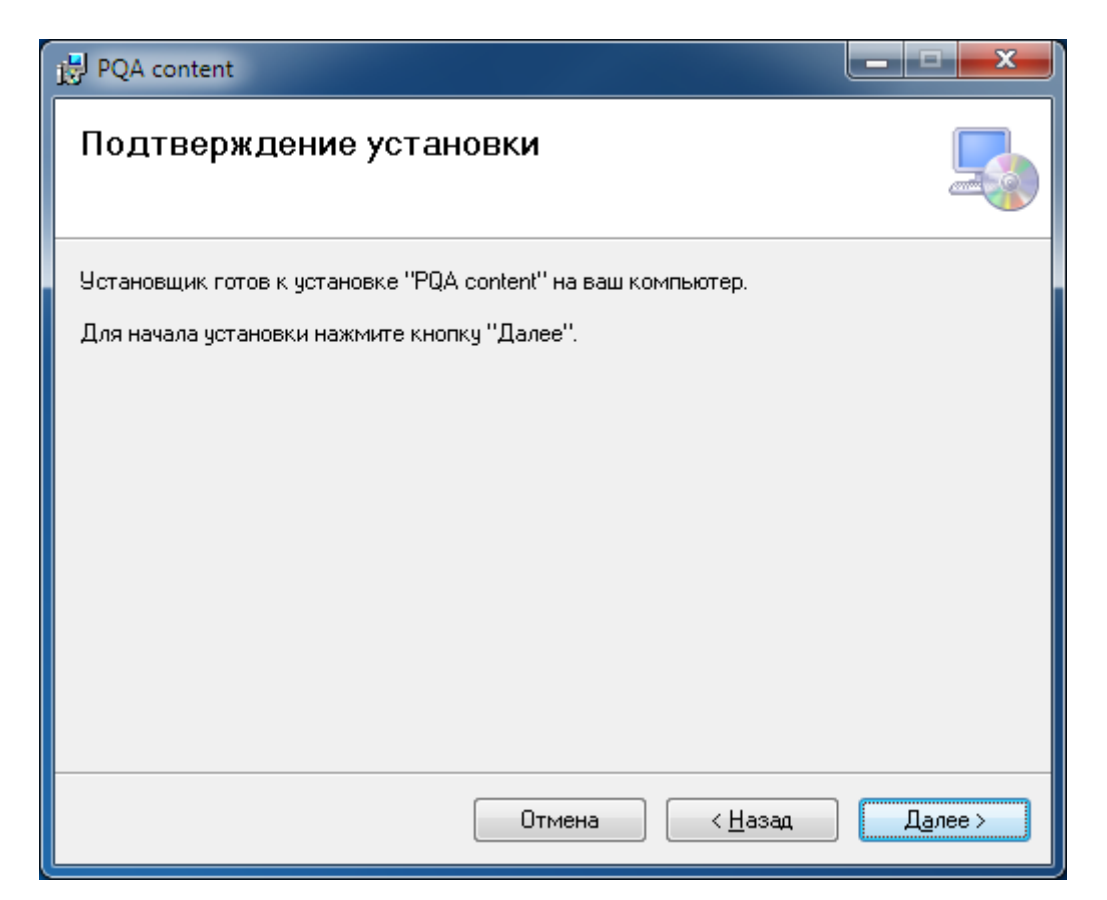

Рисунок 3.2.3.в Диалог «Подтверждение установки»

3.2.4 Окно «Установка» сообщает о ходе выполнения операции копирования файлов (Рисунок 3.2.4). Пользователь имеет возможность прервать установку, нажав кнопку «Отмена».

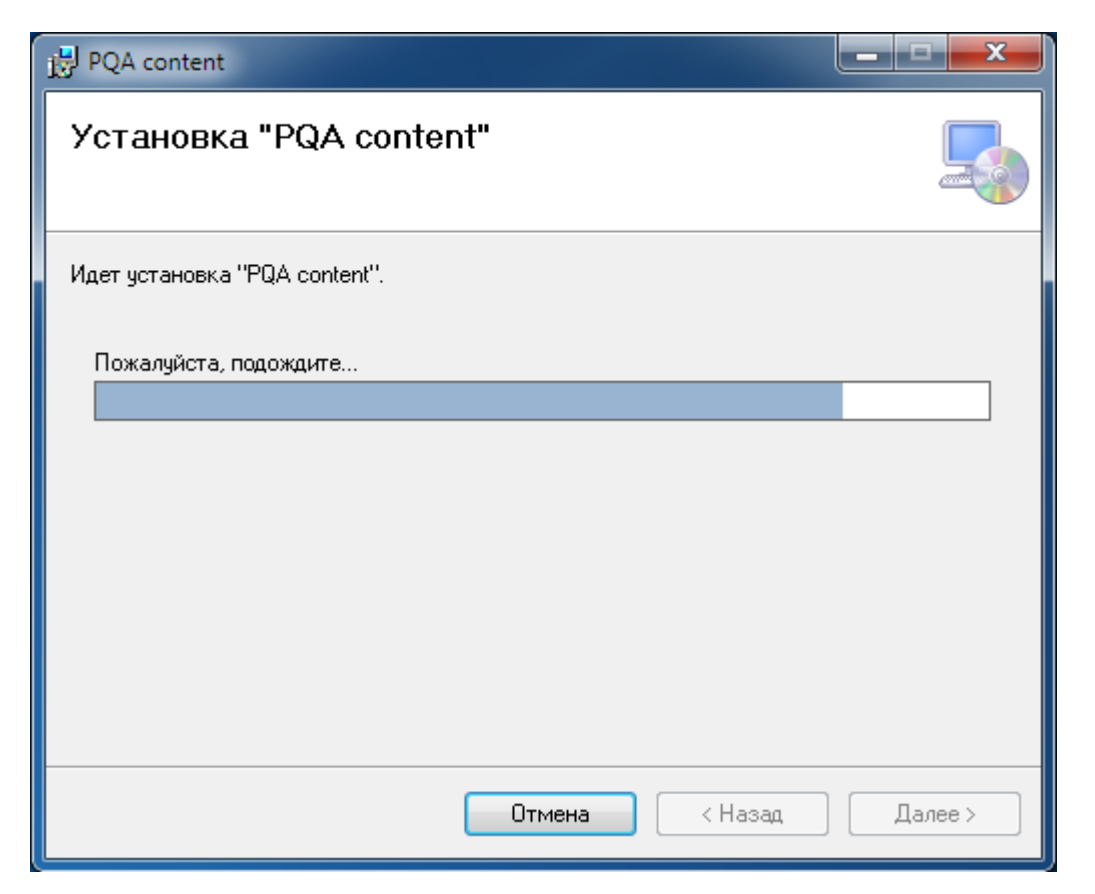

Рисунок 3.2.4 Диалог «Установка»

3.2.5 После успешного окончания установки выводится соответствующий диалог «Завершение установки» (Рисунок 3.2.5). Для выхода из программы установки необходимо нажать кнопку «Закрыть».

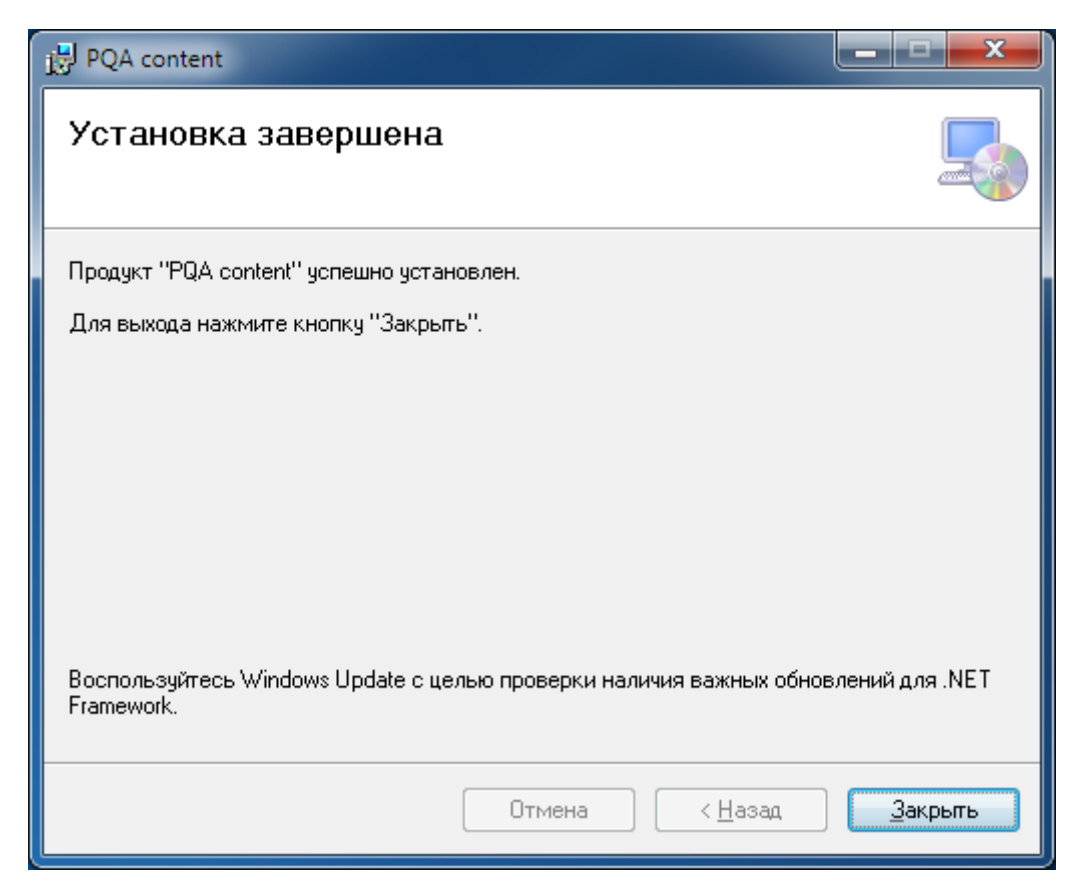

Рисунок 3.2.5 Диалог «Завершение установки»

3.3 Обновление программы

3.3.1 Программное обеспечение постоянно модернизируется, добавляется новый функционал, оптимизируются алгоритмы для обеспечения быстродействия, в связи этим периодически возникает необходимость обновлять программу на более новую версию.

Процесс обновления программы аналогичен п.3.1 и п.3.2

Примечание – В версии программы 1.6.5 и выше добавлена настройка каталогов шаблонов для экспорта в excel, поэтому, если путь к каталогу шаблонов экспорта отличный от «по умолчанию», требуется удалить пользовательский каталог, а после установки добавить, штатными средствами п.6.2.1 !!!

3.4 Удаление программы

Для правильного удаления программы необходимо воспользоваться компонентом «Удаление или изменение программы» Панели Управления.

При запуске удаления программы выводится окно диалога (Рисунок 3.3).

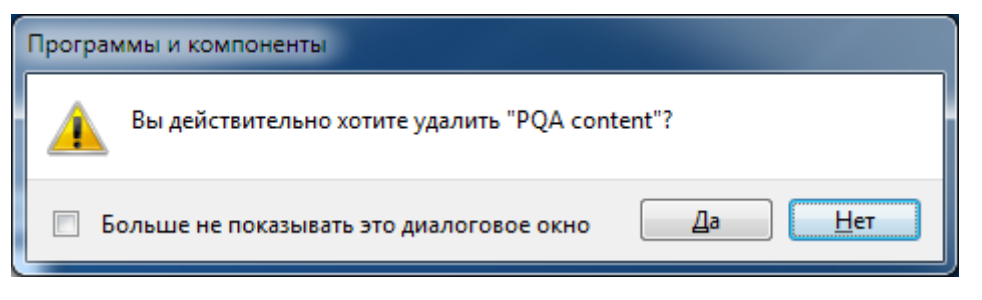

Рисунок 3.4 Диалог удаления программы

Программа удаления удалит только те файлы, которые были скопированы на диск программой установки. Таким образом, если рабочий каталог содержал файлы данных, созданные в процессе работы программы, то они удалены не будут.

### 4. ОБЩИЕ ПОЛОЖЕНИЯ ПО РАБОТЕ С ПРИБОРАМИ И ПРОГРАММОЙ

В основе работы с программой положен принцип считывания данных из прибора, подключенного к компьютеру, сохранения результатов измерений в файлах собственного формата и экспорта данных в файлы Excel для формирования протокола измерений или последующей обработки результатов измерений. Считывание информации можно выполнять как в процессе, так и по окончании измерений прибором.

Последовательность действий приведена ниже:

– Установить на используемый компьютер программу.

– Провести измерения прибором в пункте контроля.

– Организовать связь прибора и компьютера с установленной программой.

– Запустить программу «PQA content».

– Выбрать режим работы программы (онлайн просмотр или работа с файлами).

– Считать информацию в соответствии с приведенными в последующих разделах указаниями:

а) чтение системной информации (информация о точках контроля и конфигурация прибора),

б) чтение архивных данных (результатов измерений).

– Обработать результаты измерений, любым из перечисленных способов:

а) экспортировать результаты измерений в файлы Excel (любым из вариантов встроенного экспорта),

б) скопировать результаты измерений в любое другое предустановленное ПО.

– Использовать полученные результаты для оформления протоколов испытаний и анализа качества электроэнергии.

4.1 Ошибки при чтении данных

Программа инициализирует указанный в параметрах подключения интерфейс связи и начинает обмен данными с прибором. Если интерфейс связи не удалось проинициализировать, то выдаются сообщения, приведенные на Рисунке 4.1.

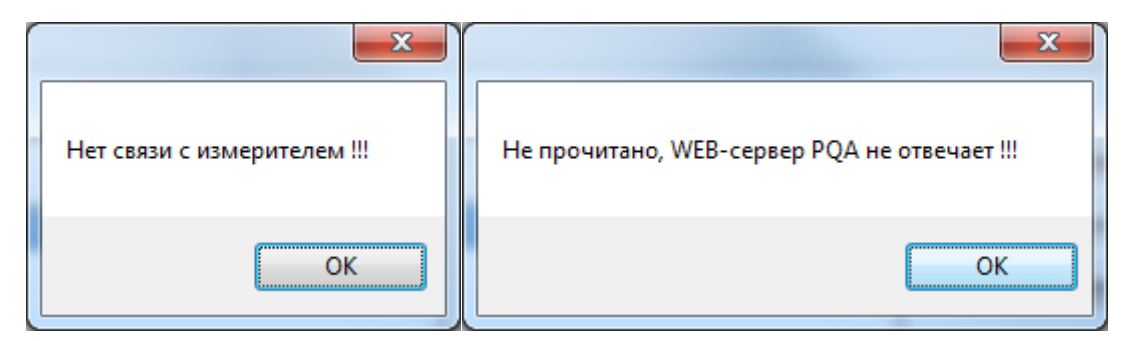

Рисунок 4.1 Сообщения об ошибке при чтении системных данных

Наиболее вероятными причинами данной ошибки может быть следующее:

– прибор выключен;

– прибор не подключен к компьютеру или отсутствует соединение через сетевое оборудование;

– неверно указаны параметры подключения.

4.2 Строка состояния

В нижней части графического интерфейса программы выводится информация о выполнении выбранных операций.

# 5. ИНТЕРФЕЙС ПОЛЬЗОВАТЕЛЯ

### 5.1 Главное окно программы

Программа имеет стандартный для приложений Windows интерфейс пользователя и интегрируется в оболочку Windows.

Главное окно программы содержит панель инструментов, информационную панель, рабочую область и строку состояния. С панели инструментов пользователь может открывать пункты меню для выполнения определенных операций. Информационная панель выводит информацию о текущем соединении, дате отображаемых архивных данных и режиме работы программы. Рабочая область содержит открытые окна данных, одно из которых является текущим. Строка состояния отображает наименование выполняемой операции и состояние. Главное окно программы показано на Рисунке 5.1.

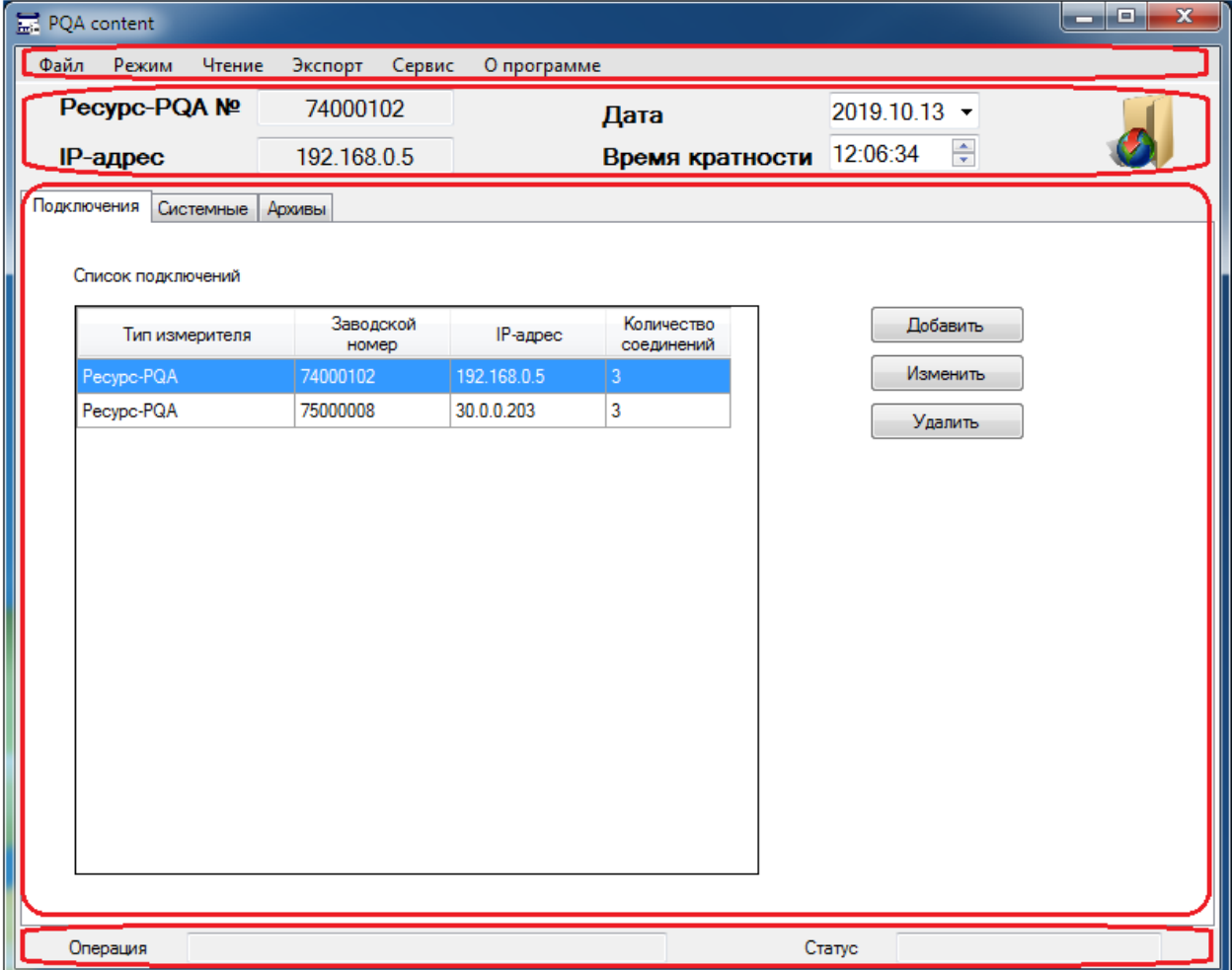

Рисунок 5.1 Главное окно программы

#### 5.2 Описание панели инструментов

Панель инструментов программы показана на Рисунке 5.2, содержит пункты меню:

- Файл,
- Режим,
- Чтение,
- Экспорт,
- Сервис,
- О программе.

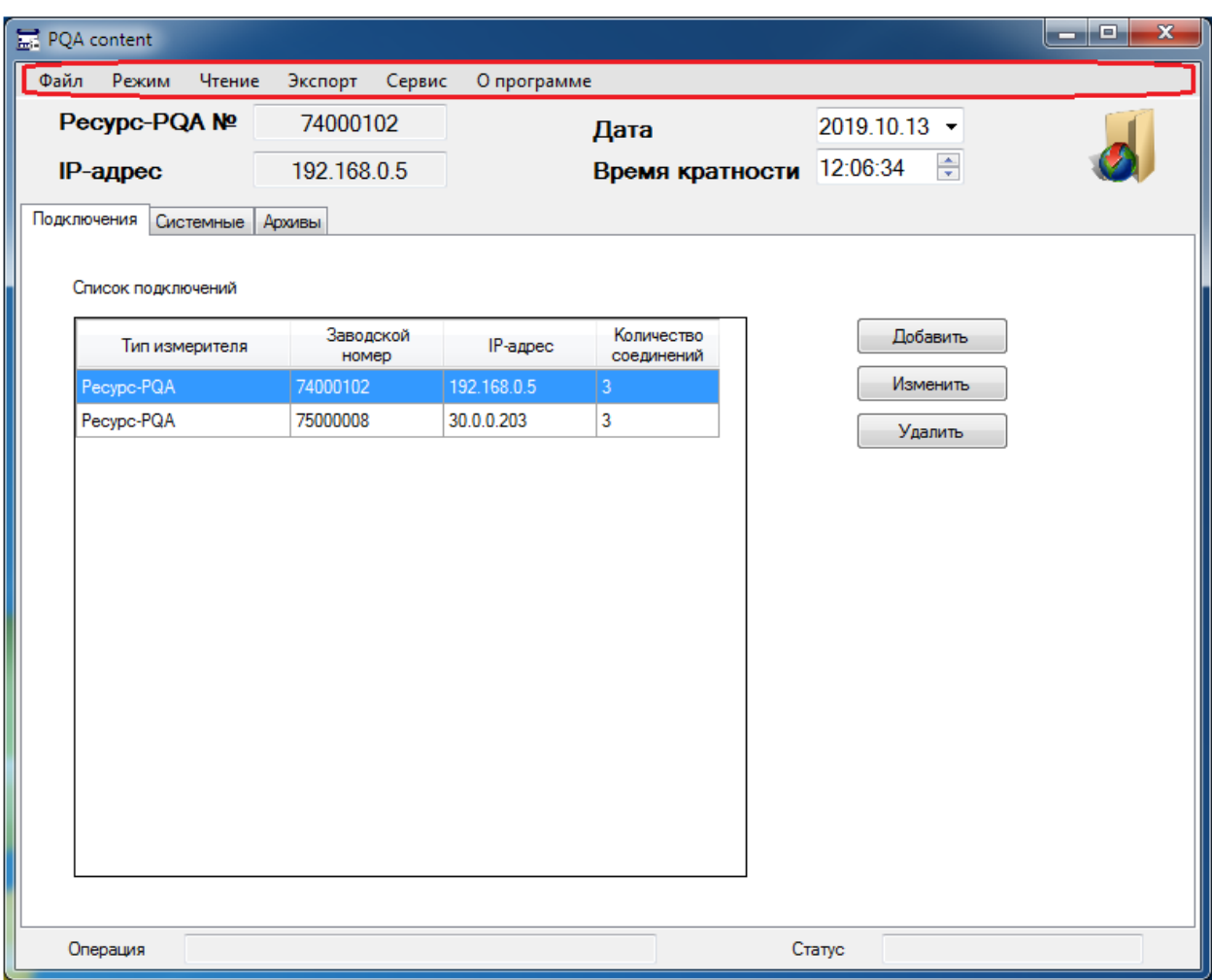

Рисунок 5.2 Панель инструментов программы

5.2.1 Вкладка «Файл»

Вкладка «Файл» показана на Рисунке 5.2.1, содержит пункты меню:

- «Открыть»,
- «Выход».

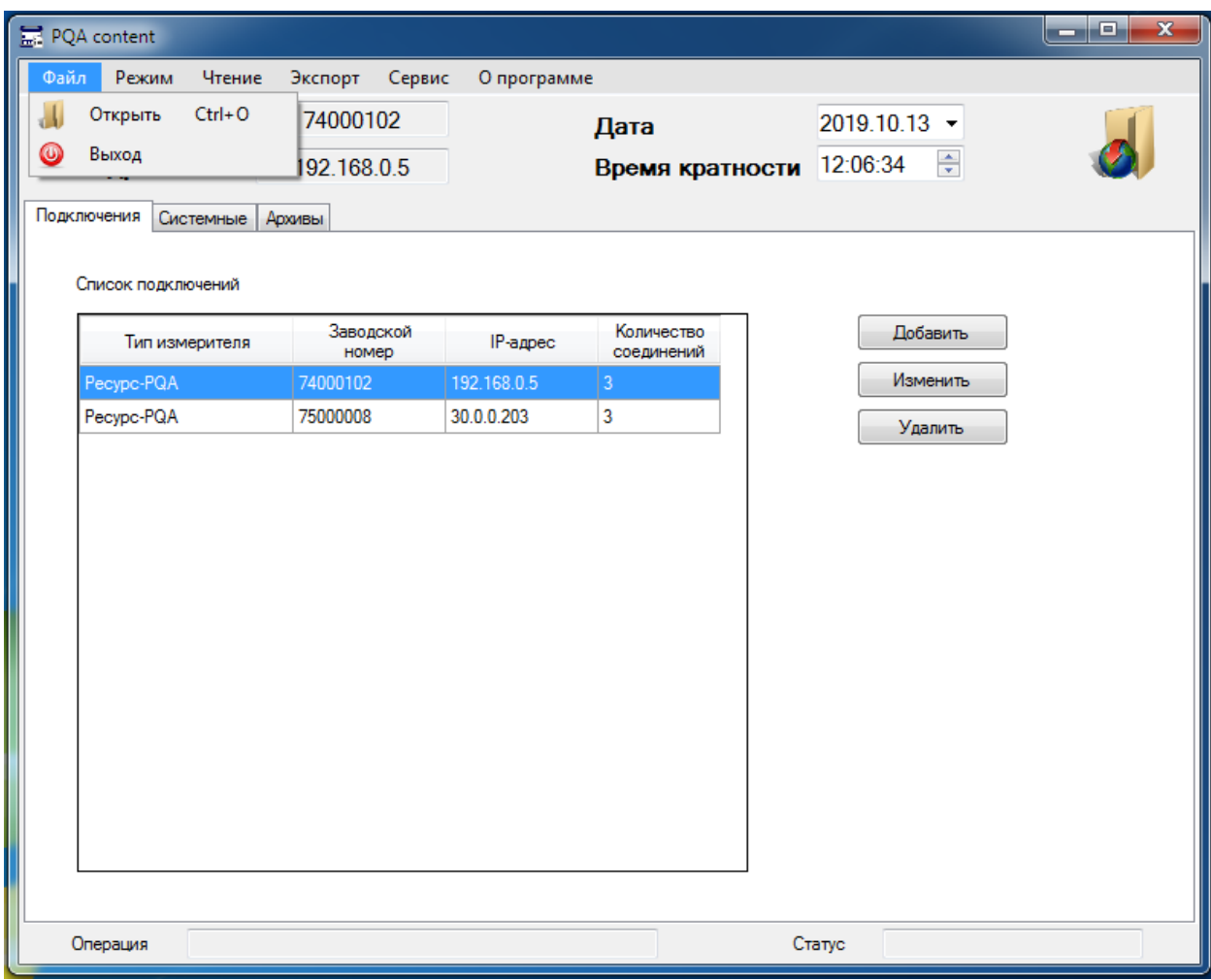

Рисунок 5.2.1 Вкладка «Файл»

5.2.2 Вкладка «Режим» показана на Рисунке 5.2.2, содержит пункты

меню:

- «Онлайн просмотр»,
- «Работа с файлами».

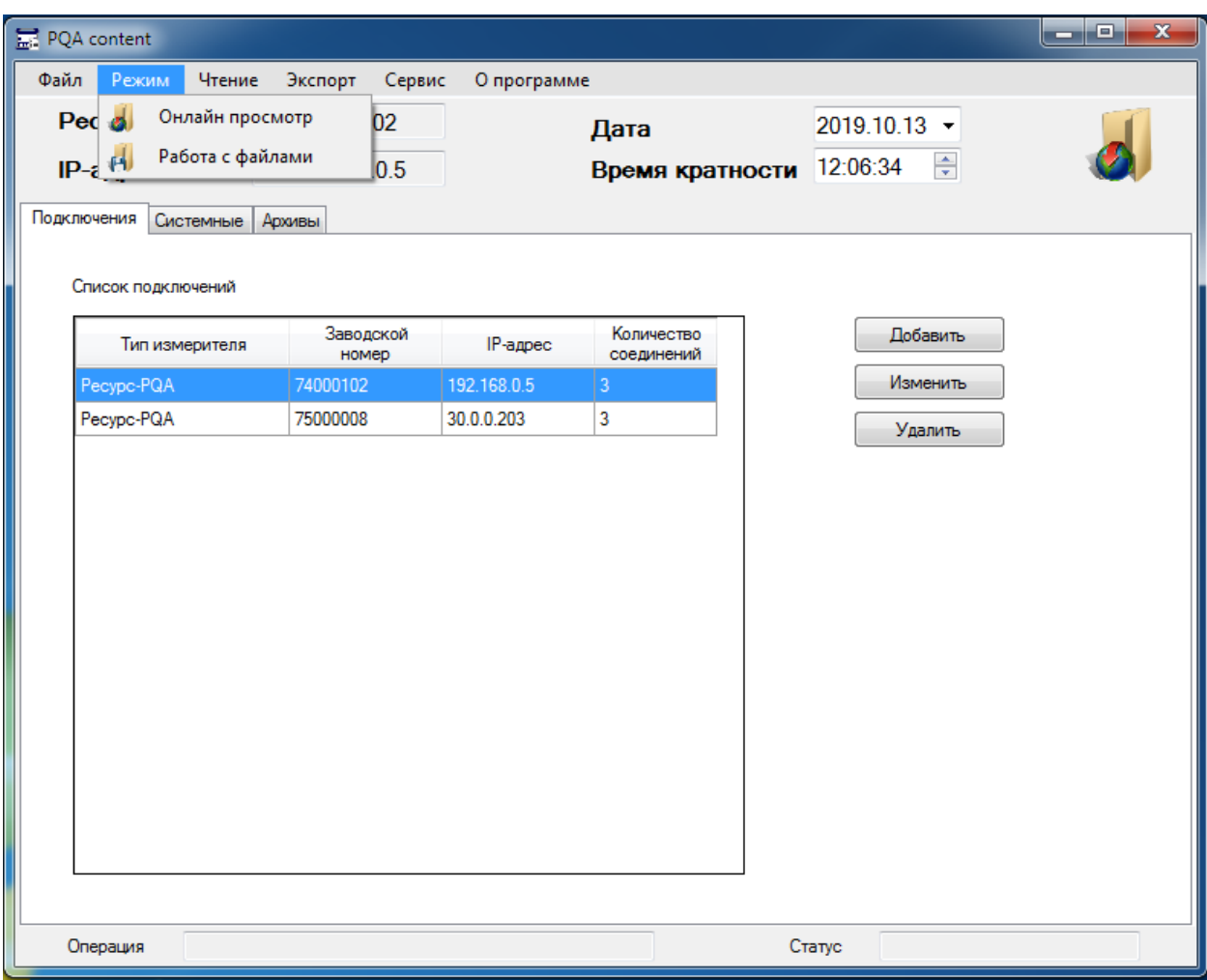

Рисунок 5.2.2 Вкладка «Режим»

5.2.3 Вкладка «Чтение» показана на Рисунке 5.2.3, содержит пункты

меню:

- «Системные данные»,
- «Архивные данные»,
- «Прервать».

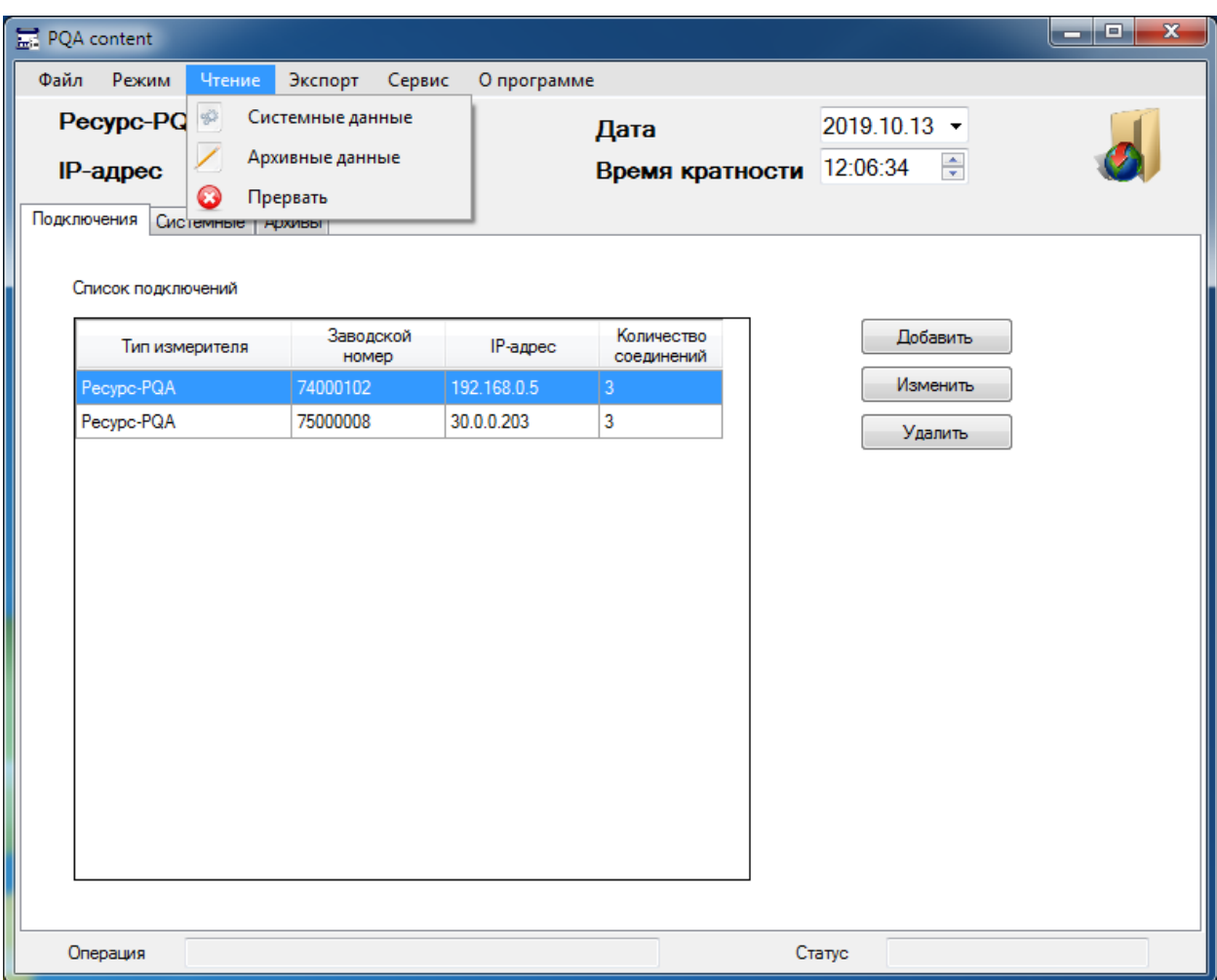

Рисунок 5.2.3 Вкладка «Чтение»

5.2.4 Вкладка «Экспорт» показана на Рисунке 5.2.4, содержит пункты

меню:

- «Протокол ПКЭ»,
- «Протокол ПКЭ с исх.данными»,
- «Отображаемые данные»,
- «Набор данных».

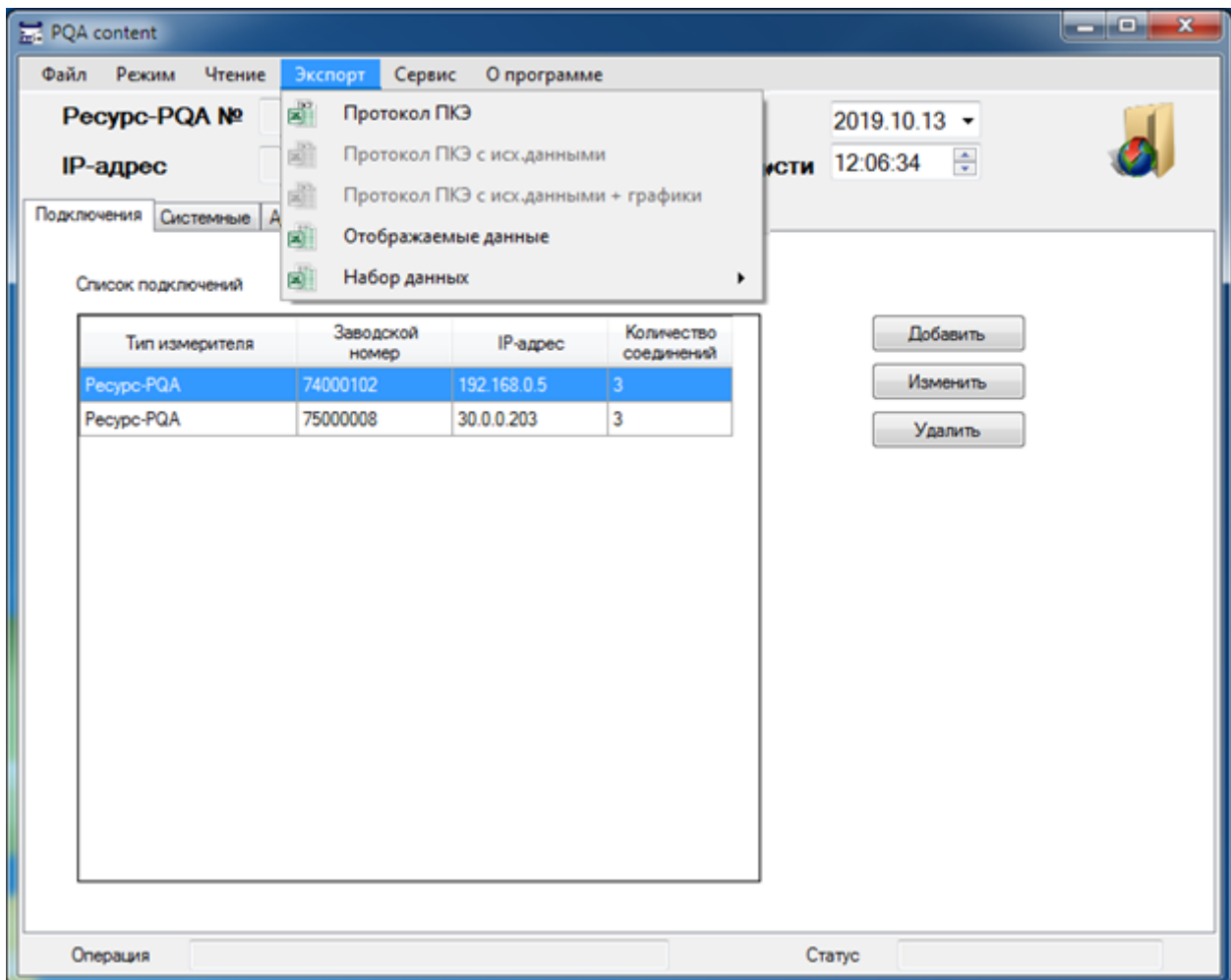

Рисунок 5.2.4 Вкладка «Экспорт»

5.2.5 Вкладка «Сервис» показана на Рисунке 5.2.5, содержит пункт меню «Настройки».

| PQA content              |                    |             |                          |              | $\mathbf{x}$<br>$ \circ$ |
|--------------------------|--------------------|-------------|--------------------------|--------------|--------------------------|
| Файл<br>Режим<br>Чтение  | Экспорт<br>Сервис  | О программе |                          |              |                          |
| Pecypc-PQA №             | 740001             | Настройки   | Дата                     | 2019.10.13 - |                          |
| IP-адрес                 | 192.168.0.5        |             | Время кратности 12:06:34 | ÷            |                          |
| Подключения<br>Системные | Архивы             |             |                          |              |                          |
| Список подключений       |                    |             |                          |              |                          |
| Тип измерителя           | Заводской<br>номер | IP-адрес    | Количество<br>соединений | Добавить     |                          |
| Pecypc-PQA               | 74000102           | 192.168.0.5 | 3                        | Изменить     |                          |
| Pecypc-PQA               | 75000008           | 30.0.0.203  | 3                        | Удалить      |                          |
|                          |                    |             |                          |              |                          |
| Операция                 |                    |             |                          | Статус       |                          |

Рисунок 5.2.5 Вкладка «Сервис»

5.2.6 Пункт меню «О программе»

Пункт меню «О программе» вызывает информационное сообщение о версии программы, показанное на Рисунке 5.2.6.

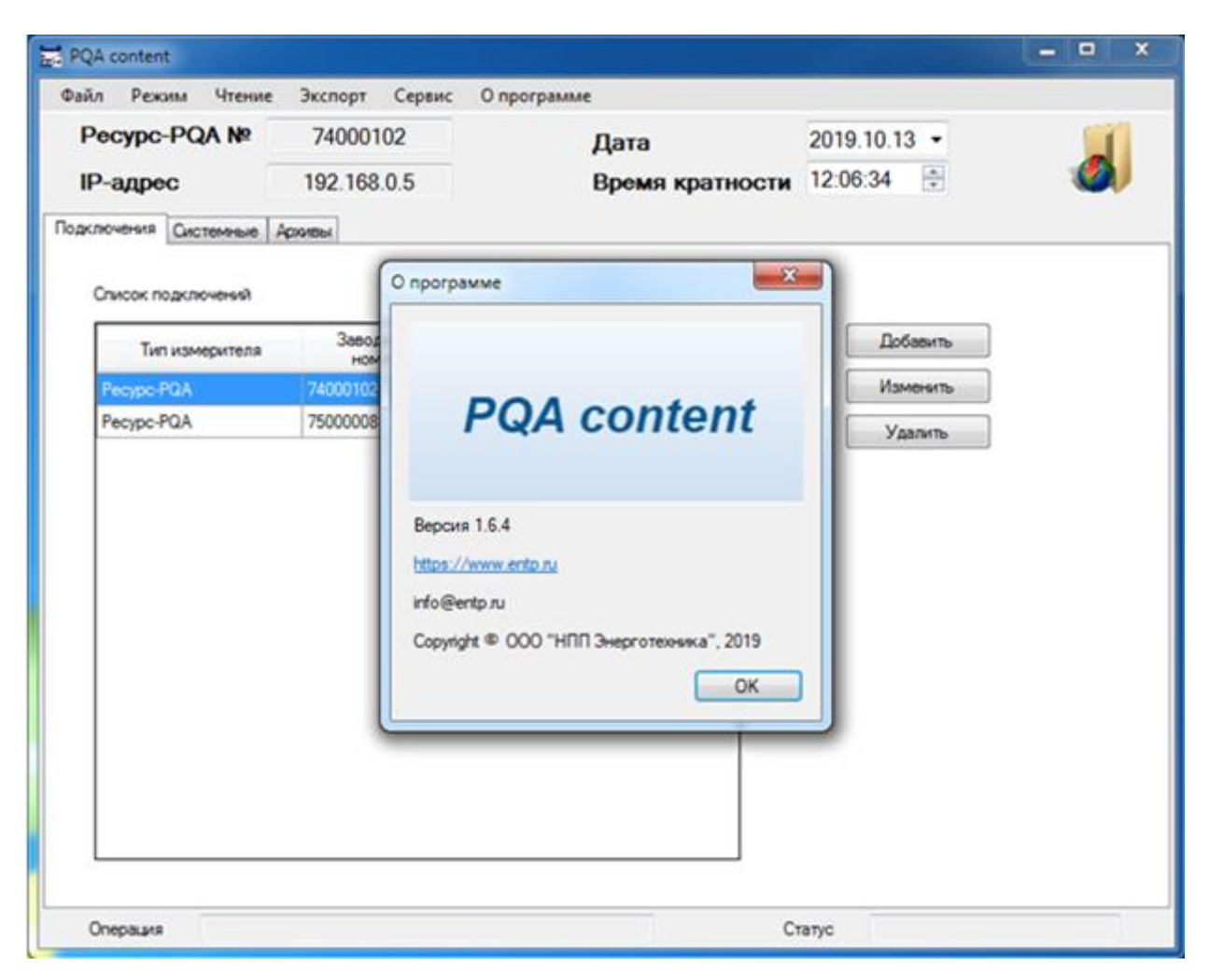

Рисунок 5.2.6 Информационное сообщение о версии программы

5.3 Описание информационной панели

Информационная панель содержит информацию:

- О текущем соединении с прибором (номер прибора и IP-адрес),
- О дате и кратности времени отображаемых архивных данных,
- О выбранном режиме работы программы.

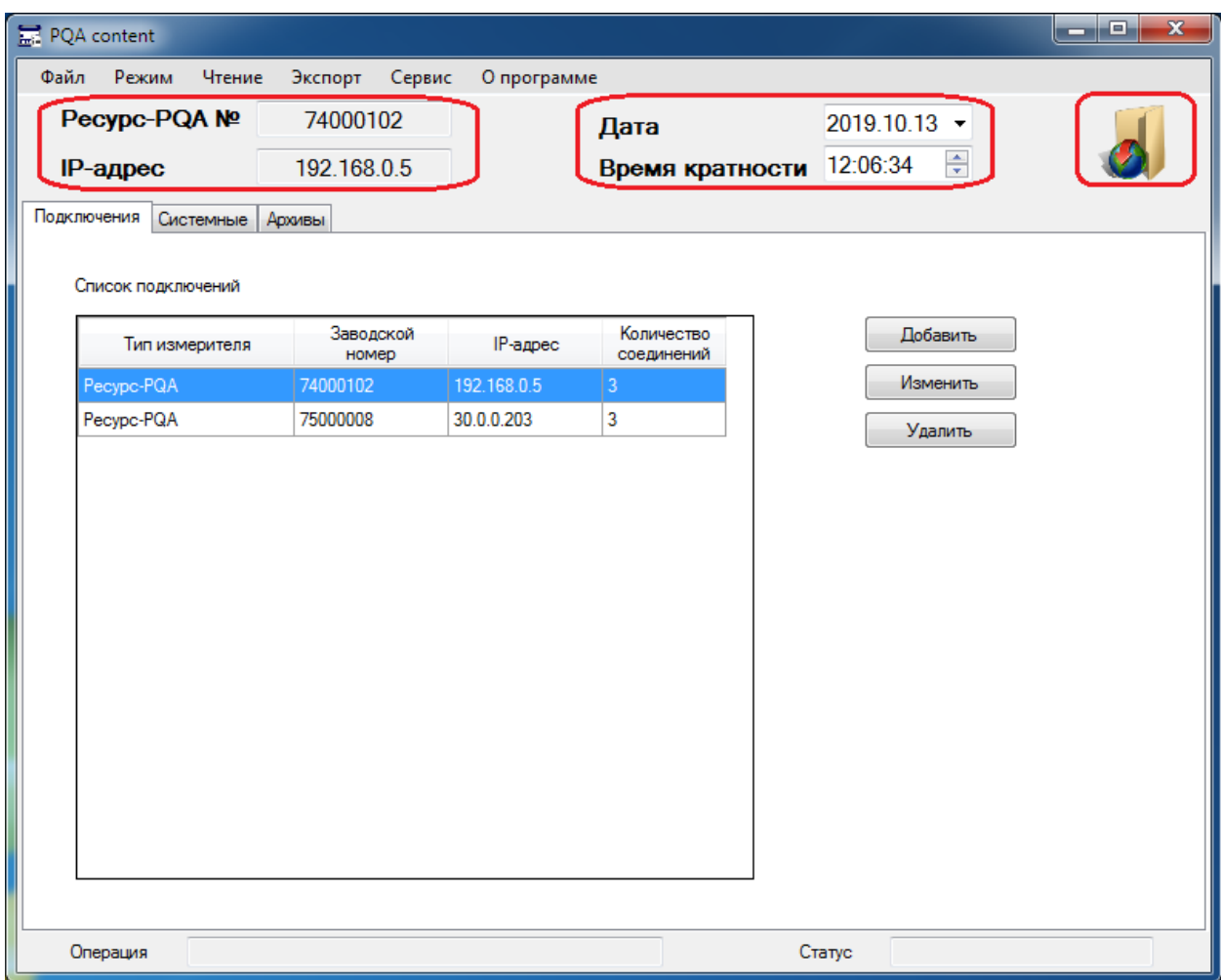

Рисунок 5.3 Информационная панель программы

## 6. НАСТРОЙКИ ПРОГРАММЫ

6.1 Каталоги для сохранения, экспорта данных и шаблонов для экспорта по умолчанию

При первом запуске программа автоматически создает каталоги для:

– сохранения данных в «Мои документы», по пути «…\Мои документы\ET\PQA content\Данные»,

– экспорта данных в «Мои документы», по пути «…\Мои документы\ET\PQA content\Экспорт»,

– шаблонов для экспорта, во временную папку текущего пользователя, по пути «…\AppData\Local\Temp\PQA content\Шаблоны».

6.2 Настройка каталогов

Настройка каталогов осуществляется нажатием на пункт меню «Настройки» во вкладке «Сервис» панели инструментов программы. При этом в рабочей области программы, во вкладке «Подключения» появляется окно «Настройки приложения». В окне «Настройки приложения» отображаются области с настраиваемыми путями к каталогам, с кнопкой активации всплывающих подсказок меню и клавишами управления настройками (Рисунок 6.2).

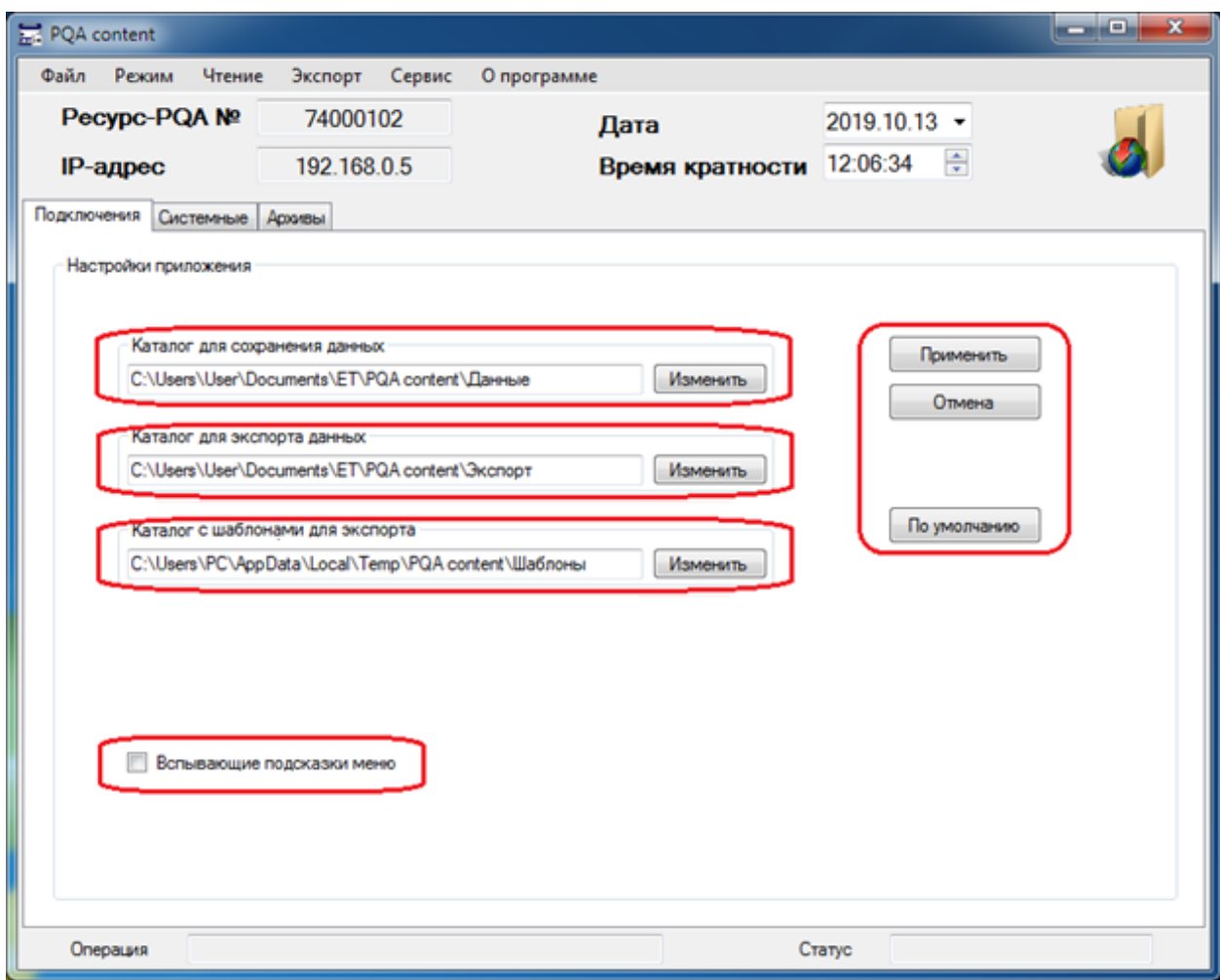

Рисунок 6.2 Окно «Настройки приложения»

При чтении данных из прибора, данные сохраняются в каталог для сохранения данных.

При экспорте данных в Excel, файлы сохраняются в каталог для экспорта данных.

При экспорте данных в Excel, используются шаблоны из каталога шаблонов для экспорта.

6.2.1 Пользовательская настройка каталогов для сохранения и экспорта данных

Изменения каталогов можно выполнить несколькими способами:

1) Прописать каталоги в редактируемом текстовом поле непосредственно с клавиатуры;

2) В редактируемое текстовое поле вставить заранее скопированный путь, правой клавишей мыши;

3) Выбрать каталоги нажав клавиши «Изменить».

При нажатии клавиши «Применить» изменения применятся, или при нажатии клавиши «Отмена» изменения не применятся, и программа возвратится к списку подключений.

Примечание – При изменении пути к каталогу шаблонов экспорта, отличного от по умолчанию, от пользователя не требуется никаких дополнительных действий, т.е. не нужно руками копировать каталог и шаблоны, подкаталог "Шаблоны" с вложением автоматически скопируется в выбранную папку при нажатии кнопки "Применить"!!!

6.2.2 Возврат к настройкам каталогов по умолчанию

В окне «Настройки приложения» нажать клавишу «По умолчанию», при этом в редактируемые текстовые поля пропишутся каталоги по умолчанию.

При нажатии клавиши «Применить» изменения применятся, или при нажатии клавиши «Отмена» изменения не применятся, и программа возвратится к списку подключений.

## 7. ПАРАМЕТРЫ ПОДКЛЮЧЕНИЯ

### 7.1 Список подключений

Для организации получения данных с приборов необходимо правильно настроить параметры подключения. Для удобства работы с такими параметрами в программе ведется настраиваемый список подключений. Список подключений расположен в рабочей области программы во вкладке «Подключения» (Рисунок 7.1).

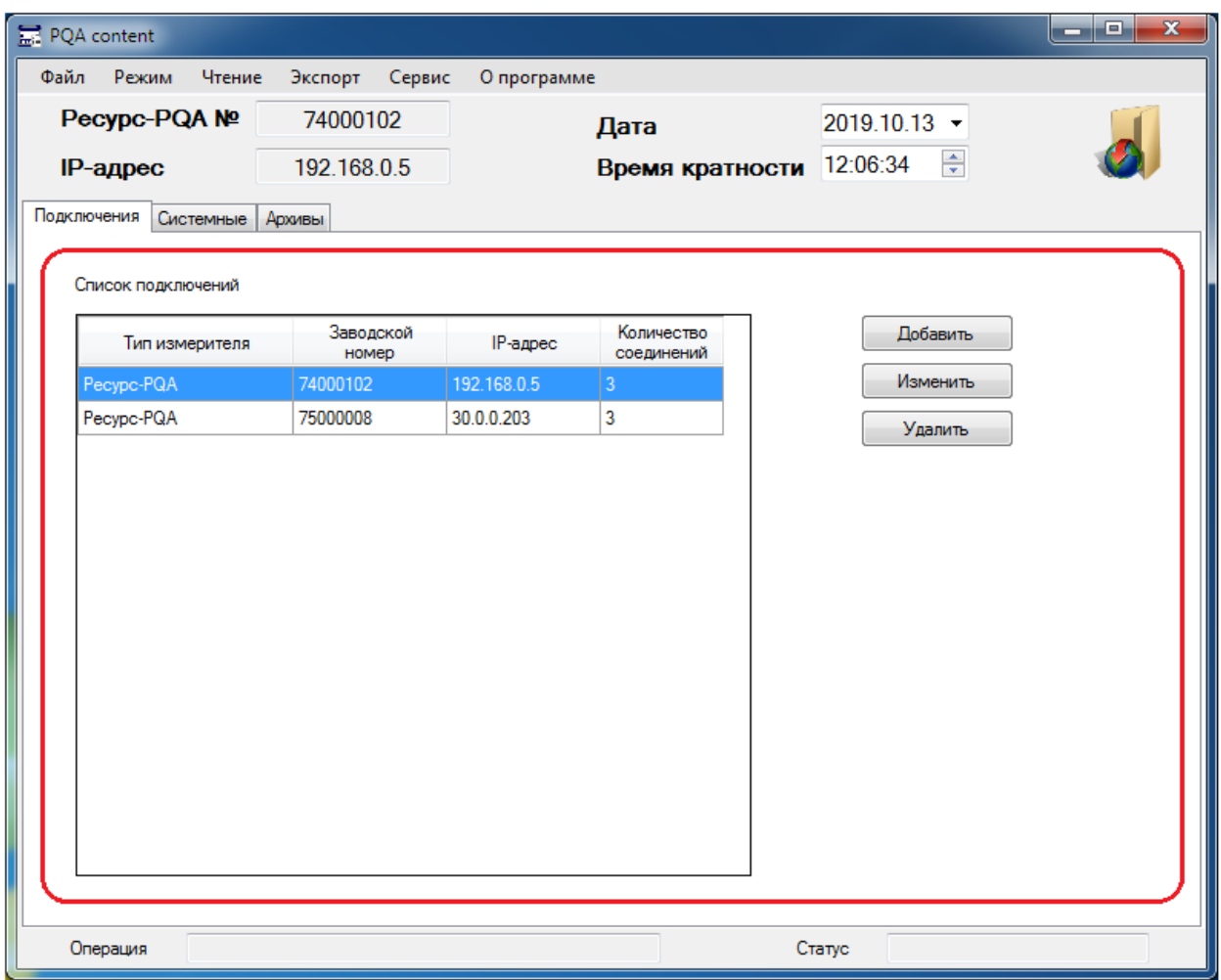

Рисунок 7.1 Вкладка «Подключения»

На вкладке «Подключения» отображается сохраненный список подключений и клавиши управления подключениями.

Список подключений содержит строки с набором информации для каждого используемого прибора:

- тип измерителя,
- заводской номер,
- $-$  IP-адрес,

– количество соединений (используются повторные соединения при чтении информации с прибора с разрывами связи вследствие не качественной сети).

### 7.1.1 Клавиша «Добавить»

Добавление нового подключения в список подключений (Рисунок 7.1.1) осуществляется клавишей «Добавить». При нажатии появляется окно с редактируемыми областями параметров подключения. После завершения настройки необходимо нажать клавишу «Применить», для сохранения в список подключения, или клавишу «Отмена», для отмены добавления нового подключения. После нажатия клавиши «Применить» или «Отмена», программа автоматически возвращается к списку подключений.

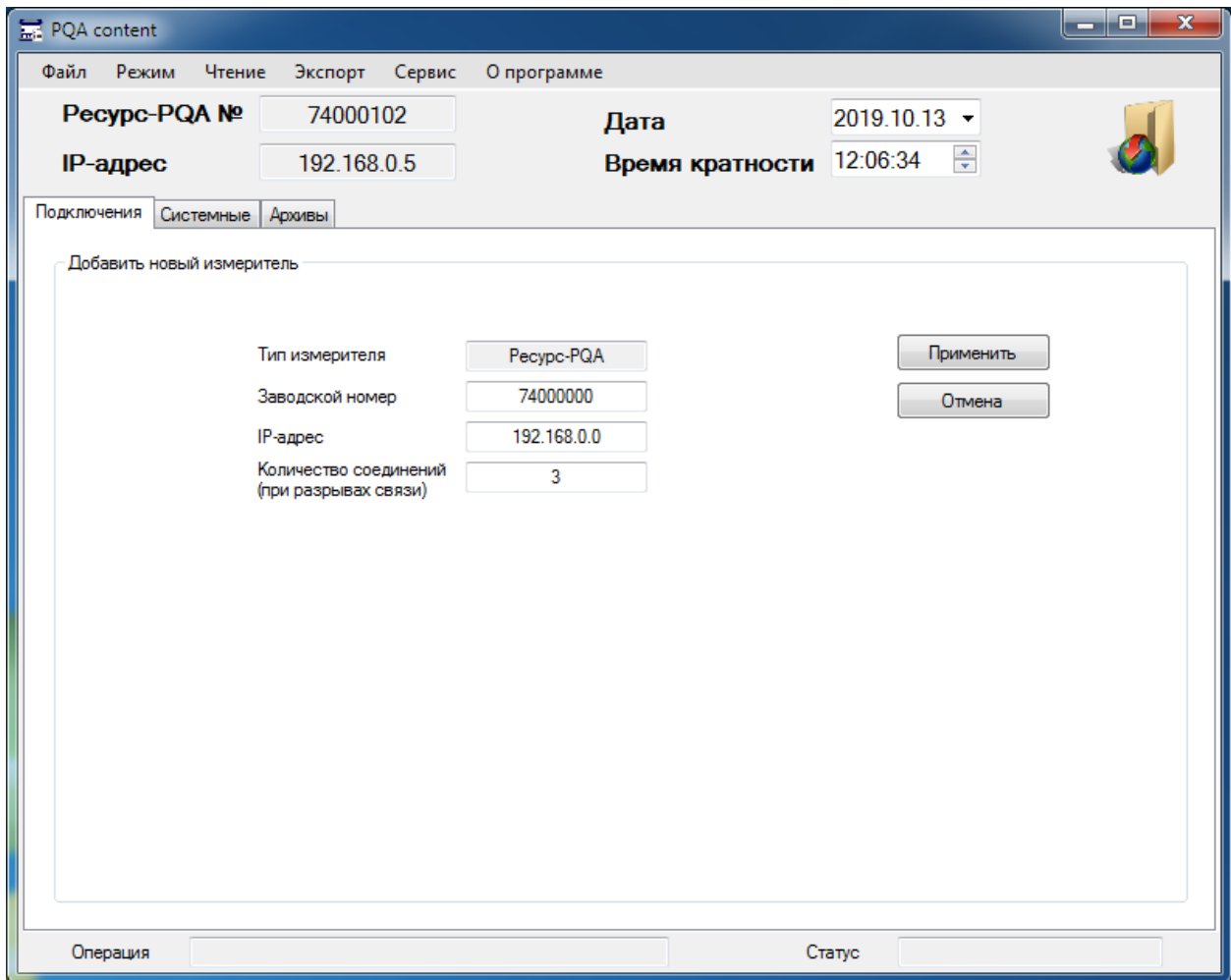

Рисунок 7.1.1 Добавление нового подключения в список подключений

### 7.1.2 Клавиша «Изменить»

Изменение подключения активной строки в списке подключений (Рисунок 7.1.2) осуществляется клавишей «Изменить». При нажатии появляется окно с редактируемыми областями параметров подключения. После завершения изменения настроек необходимо нажать клавишу «Применить», для сохранения изменений в список подключений или клавишу «Отмена», для отмены изменений. После нажатия клавиши «Применить» или «Отмена» программа автоматически возвращается к списку подключений.

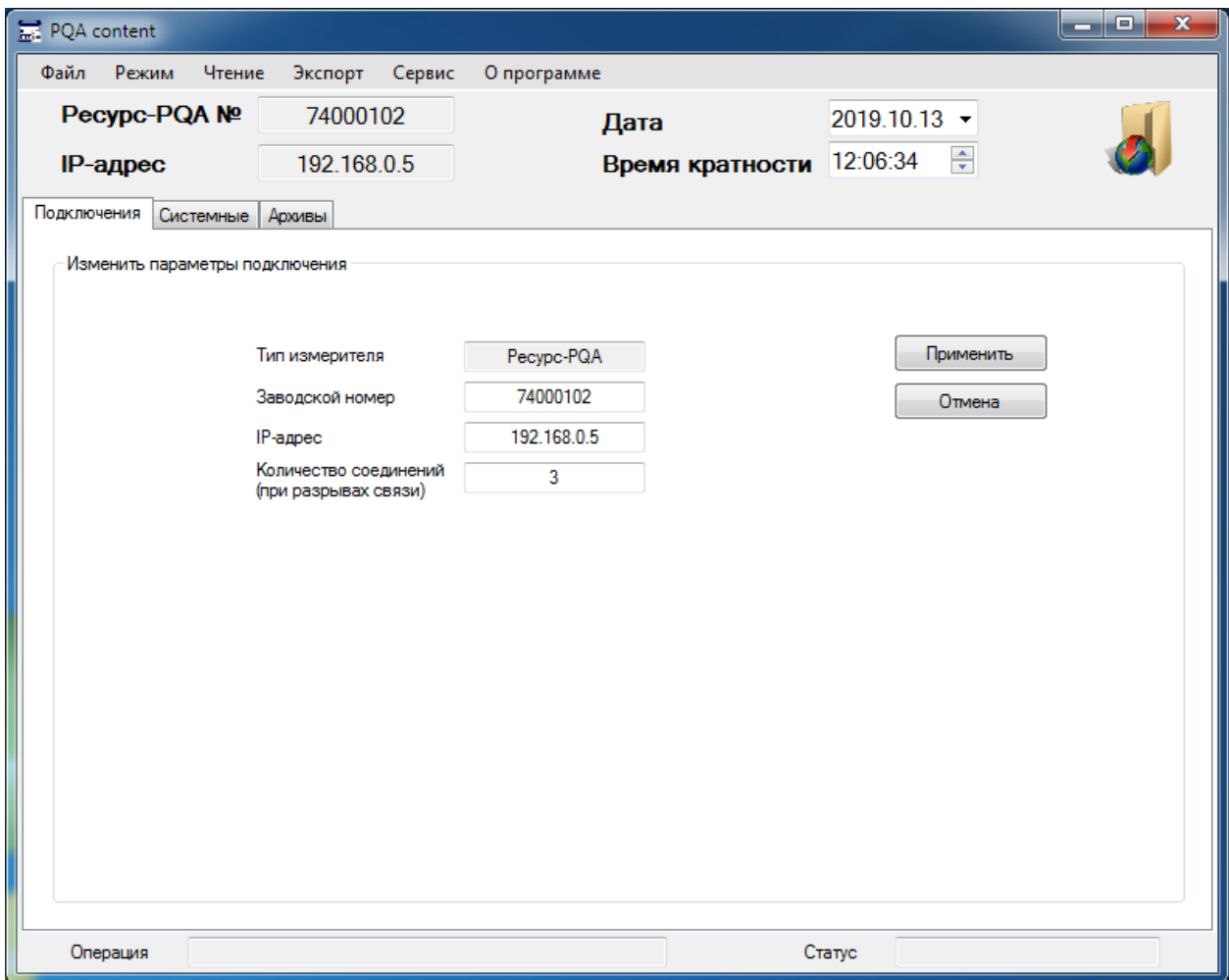

Рисунок 7.1.2 Изменение подключения активной строки в списке подключений

#### 7.1.3 Клавиша «Удалить»

Удаление активной строки из списка подключений осуществляется клавишей «Удалить». При нажатии активная строка удаляется из списка подключений.

7.1.4 Выбор активных настроек подключения (Рисунок 7.1.4) осуществляется кликом левой клавиши мыши по произвольному месту нужной строки списка подключений, в информационной панели выводится информация о выбранном приборе.

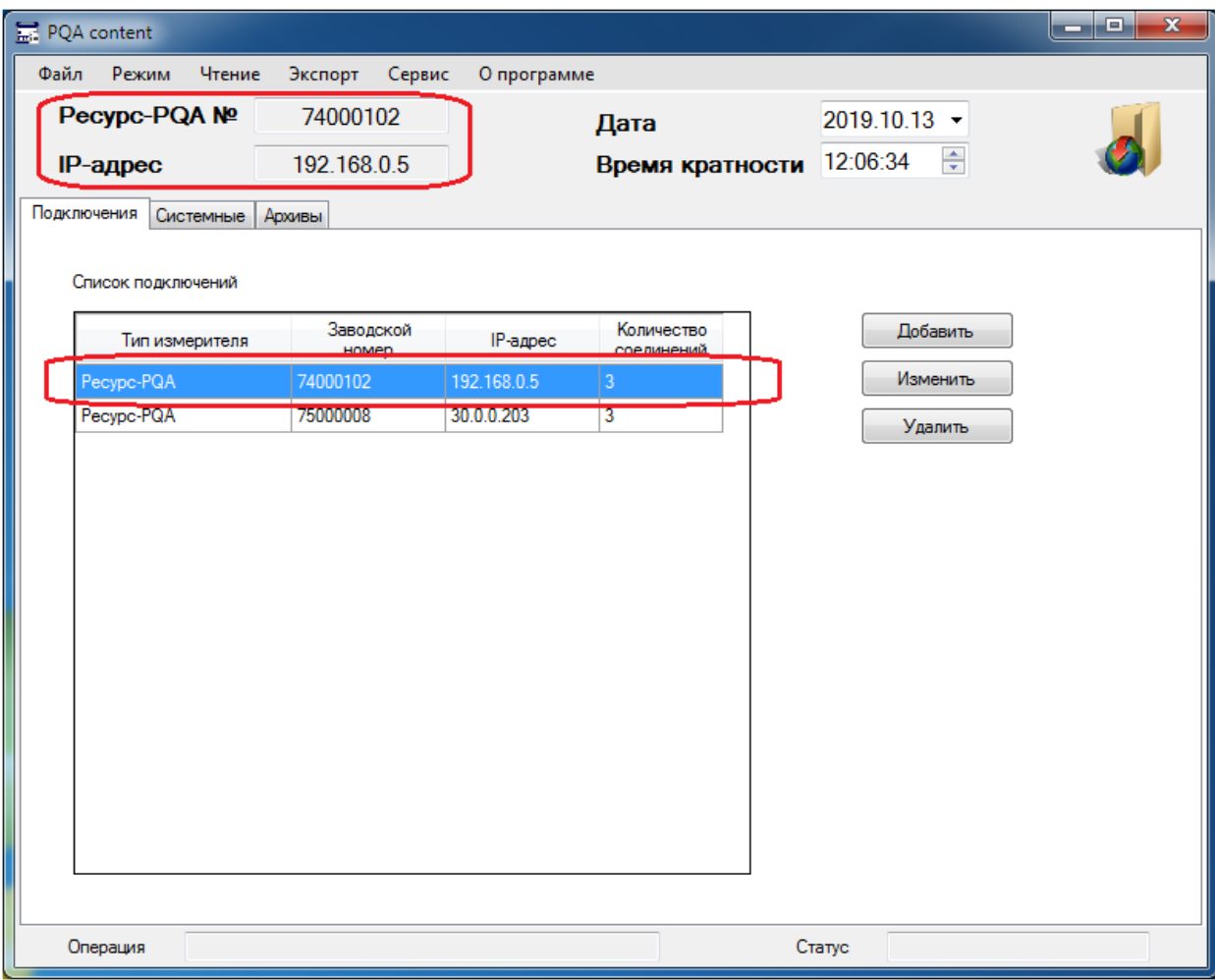

Рисунок 7.1.4 Выбор активных настроек подключения

### 8. РЕЖИМЫ РАБОТЫ ПРОГРАММЫ

8.1 Для считывания информации с прибора предусмотрена возможность работы программы в двух режимах: «Онлайн просмотр» и «Работа с файлами» (п. 5.2.2). При запуске программы по умолчанию установлен режим «Онлайн просмотр».

8.1.1 Режим «Онлайн просмотр»

Данный режим работы программы подразумевает просмотр необходимой информации без считывания и сохранения полного набора данных (с сохранением опций копирования данных и экспорта в Excel).

8.1.2 Режим «Работа с файлами»

Данный режим работы программы подразумевает считывание и сохранение полного набора данных, а также просмотр заранее сохраненного набора данных.

# 9. ЧТЕНИЕ ДАННЫХ ИЗ ПРИБОРА

Чтение данных из прибора выполняется в два последовательных этапа:

1) чтение системных данных,

2) чтение архивных данных.

### 9.1 Чтение системных данных

9.1.1 Перед выполнением измерений приборы конфигурируются, определяются допустимые границы контролируемых сигналов, а также номенклатура регистрируемых характеристик. Эти параметры, называемые системными, или уставками, должны быть считаны с прибора до выполнения запроса на получение архивных данных. Системные данные включают параметры:

– информацию о точках контроля;

- общие настройки;
- настройки, используемые для расчета статистики ПКЭ;
- настройки ведения архивов;
- настройки параметров для расчета величин;
- журнал работы прибора.

Примечание – Чтение системных данных является обязательной операцией, предшествующей получению архивных результатов измерений!!!

9.1.2 Для получения системных данных необходимо:

– выбрать меню «Чтение / Системные данные» после чего откроется окно «Информация о точках контроля» (см. Рисунок 9.1.2),

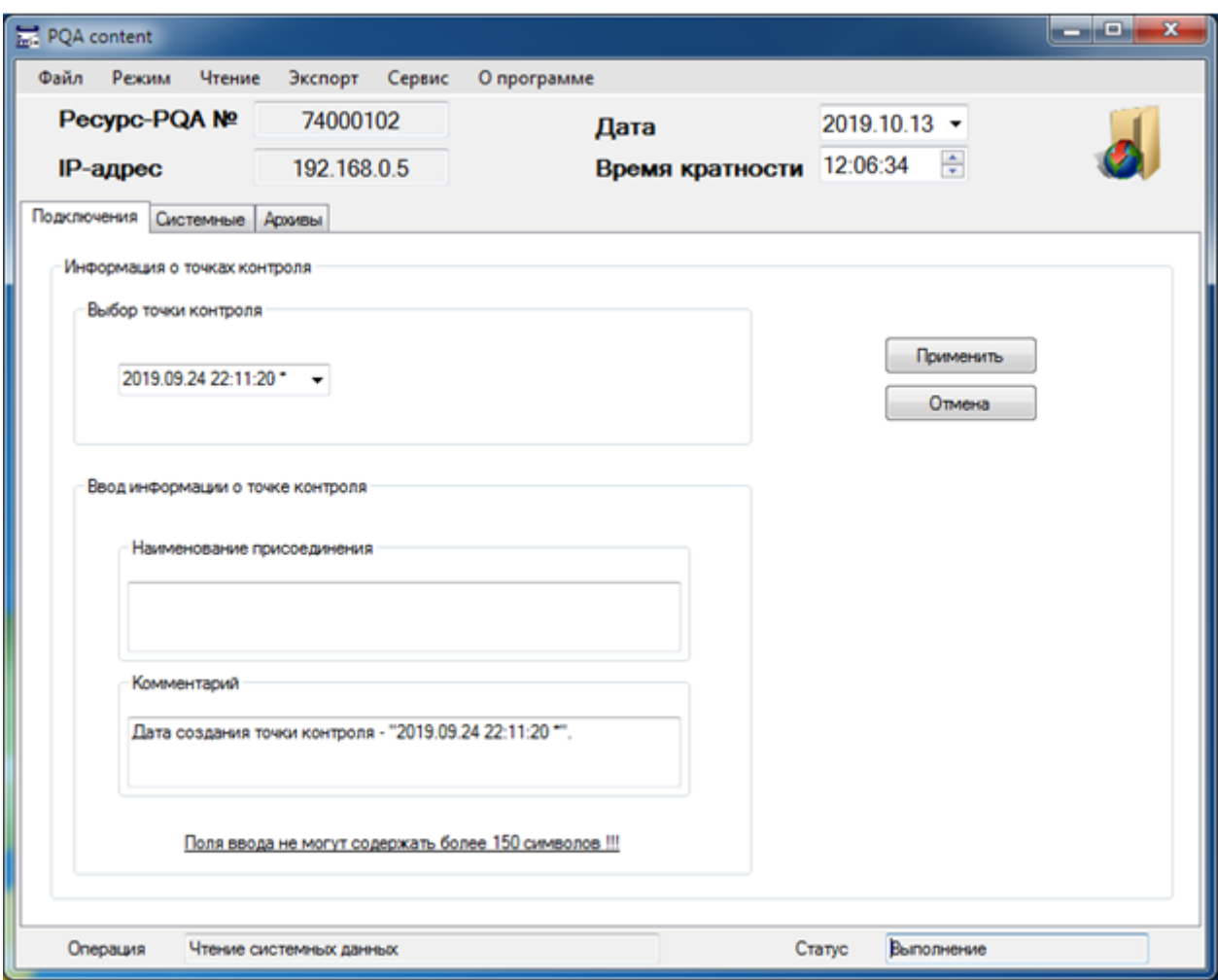

Рисунок 9.1.2 Окно «Информация о точках контроля»

– в окне выбора точки контроля, из выпадающего списка выбрать наименование точки контроля,

Примечание – Активная точка контроля, в которой в данный момент времени находится прибор, помечена звездочкой «\*». Если прибор находится в режиме работы «Инициализация», данная точка контроля в списке будет отсутствовать, так как в ней нет измеренных данных.

– в окне для ввода информации о точке контроля при необходимости ввести наименование присоединения (пример: ПС 110/10кВ «Энергия» ЗРУ-10кВ яч.10) и добавить комментарий (пример: Измерения выполнил Иванов И.И., по наряду-допуску №5.), данная информация впоследствии будет записана в файлы настроек,

– нажать клавишу «Применить» для считывания системных данных, или клавишу «Отмена» для отмены выполнения данной операции.

9.1.3 При выбранном режиме работы программы «Работа с файлами», после успешного выполнения чтения системных данных, в каталоге (определенном в разделе 6) сформируется папка со считанными данными с (Рисунок 9.1.3).

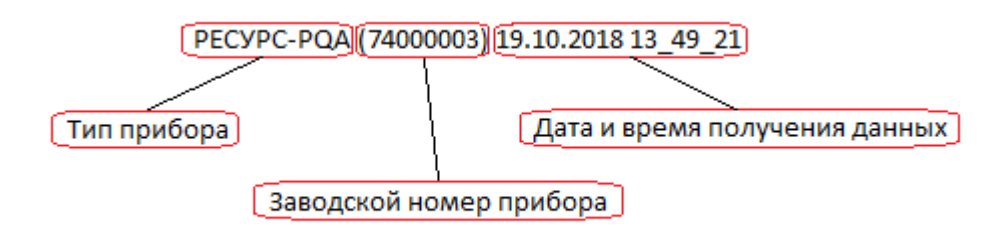

Рисунок 9.1.3 Сформированное имя папки данных

9.1.4 После чтения данных программа переходит в режим просмотра системных данных, в рабочей области программы открывается вкладка «Системные» (Рисунок 9.1.4).

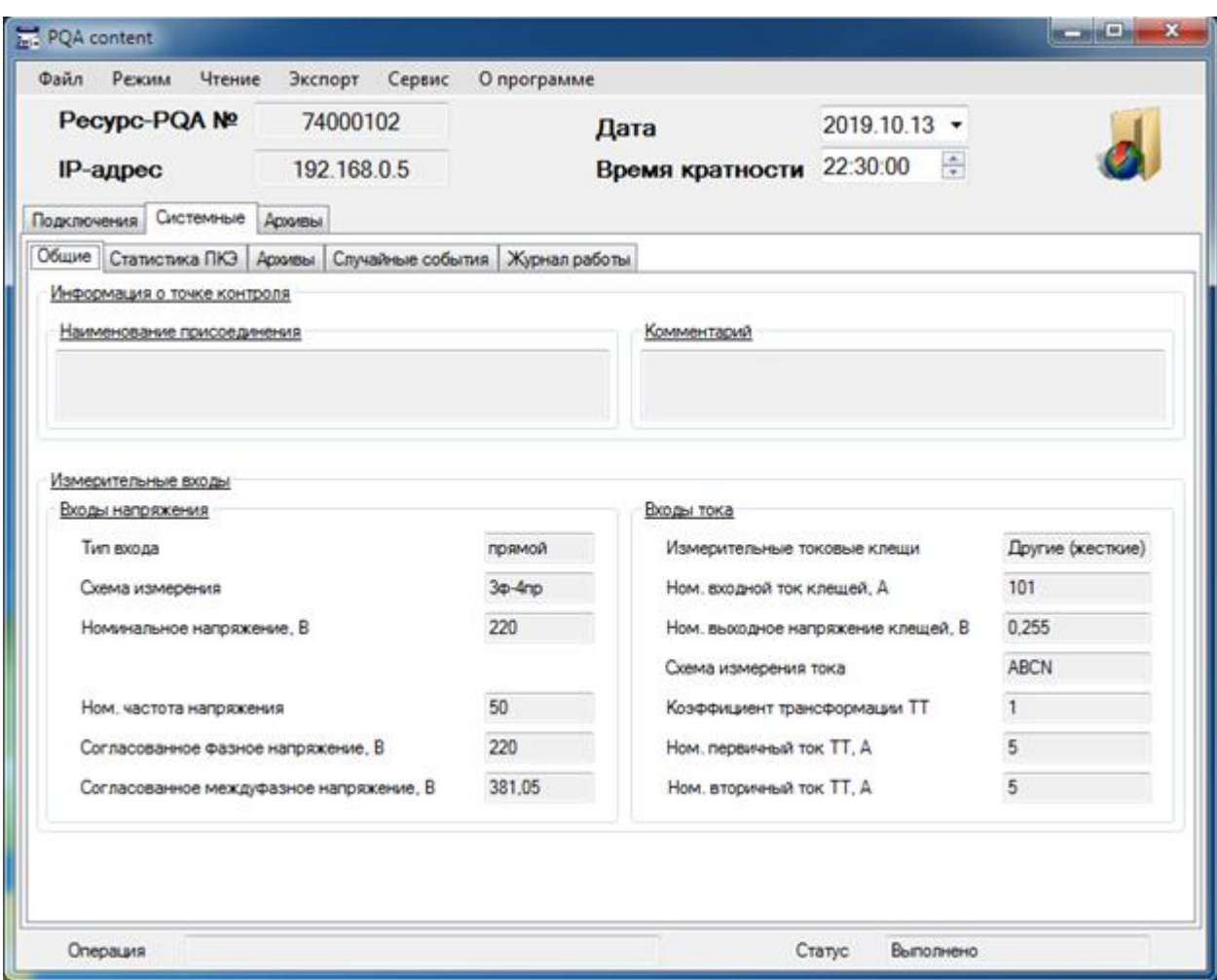

Рисунок 9.1.4 Вкладка системных данных

9.2 Чтение архивных данных

Чтение архивных данных проводится при выполнении требований п.9.1.

9.2.1 Для получения архивных данных необходимо:

– выполнить команду меню «Чтение / Архивные данные»;

– далее во вкладке «Подключения» появится окно «Запрос чтения архивных данных» (Рисунок 9.2.1), которое необходимо сконфигурировать и нажать «Применить» для начала чтения, или «Отмена» для отмены чтения.

П р и м е ч а н и е – При выбранном режиме работы программы «Онлайн просмотр», область выбора результатов измерений будет недоступна. Если ведение архива выключено в приборе, то усреднение архива будет перечеркнуто и выбор чтения данного архива будет не доступен.

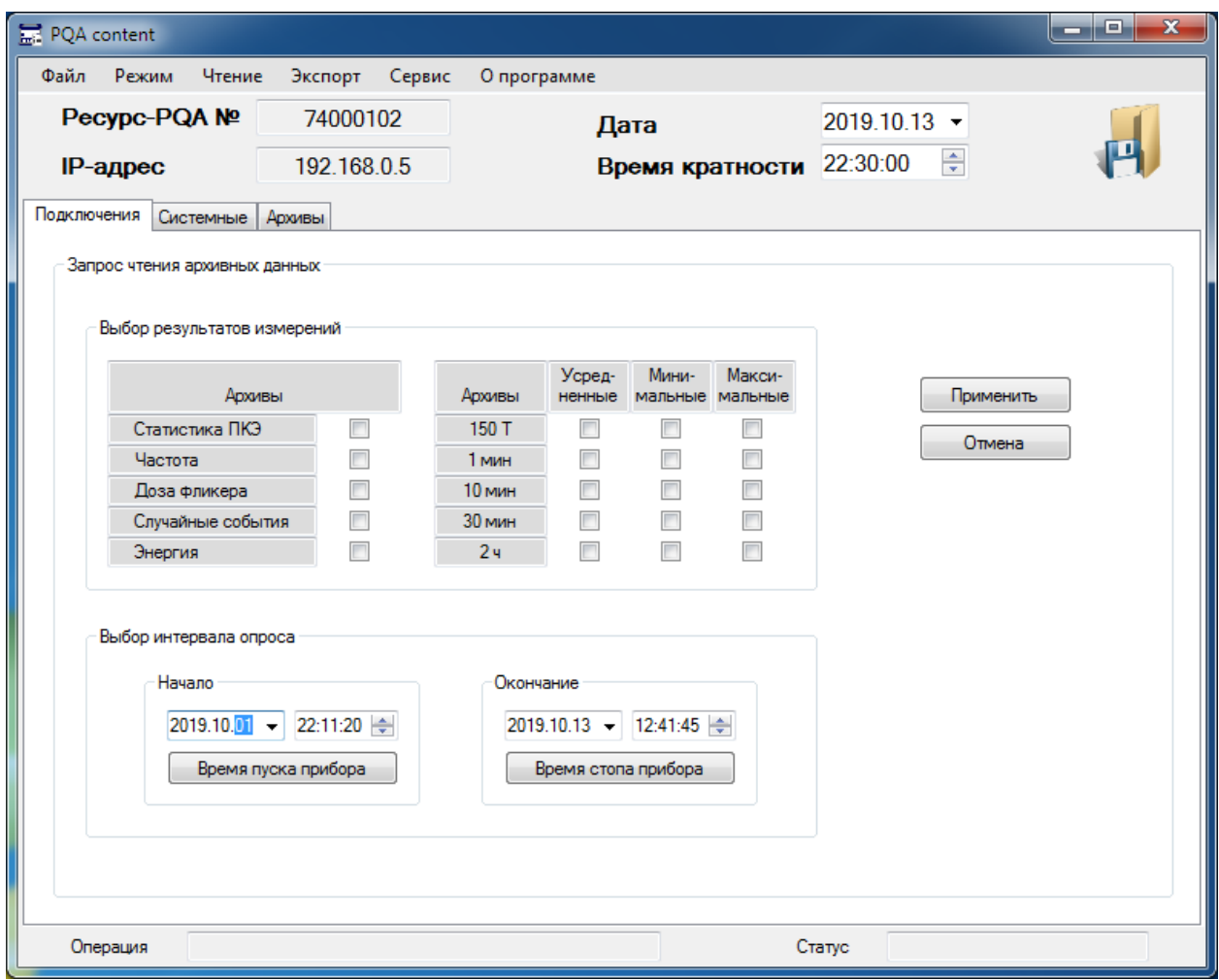

Рисунок 9.2.1 Окно «Запрос чтения архивных данных»

9.2.2 Конфигурирование окна «Запрос чтения архивных данных»

Окно «Запрос чтения архивных данных» (Рисунок 9.2.1) содержит:

– Панель «Выбор результатов измерений», в которой пользователь определяет объем вычитываемых данных основных архивов по интервалу усреднения, а также по усредненным / минимальным / максимальным значениям.

– Панель «Выбор интервала опроса», в которой пользователь задает дату и время начала и окончания интервала опроса измеренных данных. Чтение архивных данных происходит кратно суткам (с начала до окончания расчетного времени статистического интервала) в заданном интервале опроса.

На данной панели присутствуют клавиши «Время пуска прибора» и «Время стопа прибора», которые задают исходное время пуска и стопа прибора.

Примечание – Данные элементы управления ограничены датами перехода прибора в режимы работы «Пуск» и «Стоп». Если прибор находится в режиме работы «Пуск», то ограничены датой перехода прибора в режим работы «Пуск» и текущим временем.

– Клавиши «Применить» и «Отмена» запроса.

9.2.3 В процессе чтения архивных данных пользователь может прервать чтение, выполнив команду меню «Чтение / Прервать». В данном случае в течение нескольких секунд программа завершит чтение данных и не дочитанные данные будут удалены.

9.2.4 При успешном чтении данных программа переходит в режим просмотра архивных данных, в рабочей области программы открывается вкладка «Архивы – Статистика ПКЭ» (Рисунок 9.2.4) .

П р и м е ч а н и е – Если в приборе отсутствует рассчитанная статистика ПКЭ за выбранный интервал измерений, то данная таблица будет пустая.

| Pecypc-PQA №<br><b>IP-адрес</b><br>Подключения Системные<br>Статистика ПКЭ<br>Общие<br>Nan/n<br>1<br>2 | Hayano              | Архивы | 74000102<br>192.168.0.5 | Отклонения напряжений Отклонение частоты. | Дата<br>Частота Архив (150 Т) Архив (1 мин) Архив (10 мин) Архив (30 мин) Архив (2 ч) Фликеры | Время кратности 22:30:00  |  | $2019.09.30$ -<br>슈 |                   |             |
|----------------------------------------------------------------------------------------------------|---------------------|--------|-------------------------|-------------------------------------------|-----------------------------------------------------------------------------------------------|---------------------------|--|---------------------|-------------------|-------------|
|                                                                                                    |                     |        |                         |                                           |                                                                                               |                           |  |                     |                   |             |
|                                                                                                    |                     |        |                         |                                           |                                                                                               |                           |  |                     |                   |             |
|                                                                                                    |                     |        |                         |                                           |                                                                                               |                           |  |                     |                   |             |
|                                                                                                    |                     |        |                         |                                           |                                                                                               |                           |  |                     | Случайные события | $ A_1 A_2 $ |
|                                                                                                    |                     |        |                         |                                           | Коэффициенты                                                                                  | Фликеры Случайные события |  |                     |                   |             |
|                                                                                                    |                     |        | Окончание               |                                           | Расчет                                                                                        | Режим                     |  |                     |                   |             |
|                                                                                                    |                     |        |                         |                                           | 2019.10.01 22:30:00 2019.10.02 22:30:00 2019.10.09 20:58:28                                   | Автоматический            |  |                     |                   |             |
|                                                                                                    |                     |        |                         |                                           | 2019.10.02 22:30:00 2019.10.03 22:30:00 2019.10.09 20:58:28 Автоматический                    |                           |  |                     |                   |             |
| 3                                                                                                    |                     |        |                         |                                           | 2019.10.03 22:30:00   2019.10.04 22:30:00   2019.10.09 20:58:28   Автоматический              |                           |  |                     |                   |             |
| 4                                                                                                    |                     |        |                         |                                           | 2019.10.04 22:30:00 2019.10.05 22:30:00 2019.10.09 20:58:28 Автоматический                    |                           |  |                     |                   |             |
| 5                                                                                                    |                     |        |                         |                                           | 2019.10.05 22:30:00 2019.10.06 22:30:00 2019.10.09 20:58:29 Автоматический                    |                           |  |                     |                   |             |
| 6                                                                                                    |                     |        |                         |                                           | 2019.10.06 22:30:00 2019.10.07 22:30:00 2019.10.09 20:58:29 Автоматический                    |                           |  |                     |                   |             |
|                                                                                                    | 2019 10:07:22:30:00 |        |                         | 2019 10:00:22:20:00                       | 2019 10:09 20:59                                                                              |                           |  |                     |                   |             |
|                                                                                                    |                     |        |                         |                                           |                                                                                               |                           |  |                     |                   |             |

Рисунок 9.2.4 Вкладка архивных данных

### 10. ПРОСМОТР СОХРАНЕННЫХ ДАННЫХ

После чтения архивных данных, они автоматически становятся доступны для просмотра в программе. Просмотр ранее сохраненных данных при использовании соответствующего пункта меню «Файл / Открыть» программы, либо через проводник Windows.

10.1 Для просмотра имеющихся сохраненных данных из программы, необходимо выполнить команду меню «Файл / Открыть» или нажать комбинацию клавиш «Ctrl+O».

Далее откроется окно выбора файла данных (Рисунок 10.1.1), в котором необходимо открыть нужную папку с данными (пример: РЕСУРС-PQA (74000003) 29.10.2018 14\_48\_22) и выбрать в ней файл - **PQA content.dsi** (Рисунок 10.1.2).

После загрузки файла программа перейдет во вкладку «Архивы» рабочей области программы.

| Е. Выбор файла данных            |                                                                 |                  |                 |          |                                |        | $\mathbf{x}$ |
|----------------------------------|-----------------------------------------------------------------|------------------|-----------------|----------|--------------------------------|--------|--------------|
|                                  | « Пользователи > User > Documents > ET > PQA content > Данные > |                  |                 | $+$<br>÷ | Поиск: Данные                  |        | م            |
| Упорядочить ▼<br>Новая папка     |                                                                 |                  |                 |          | 胆                              |        | 0            |
| <b>X</b> Избранное               | ≖<br>Имя                                                        | Дата изменения   | Тип             | Размер   |                                |        |              |
| <b>В Недавние места</b>          | PECYPC-PQA (74000002) 2019.09.28 11_2                           | 09.10.2019 20:54 | Папка с файлами |          |                                |        |              |
| Рабочий стол                     | PECYPC-PQA (74000102) 2019.09.27 23_5                           | 27.09.2019 23:56 | Папка с файлами |          |                                |        |              |
| b<br>Загрузки                    | PECYPC-PQA (74000102) 2019.09.27 23_5                           | 27.09.2019 23:57 | Папка с файлами |          |                                |        |              |
|                                  | PECYPC-PQA (74000102) 2019.10.09 21_2                           | 09.10.2019 21:21 | Папка с файлами |          |                                |        |              |
| Библиотеки                       | PECYPC-PQA (74000102) 2019.10.13 12 4 13.10.2019 12:42          |                  | Папка с файлами |          |                                |        |              |
| Видео<br>Ħ                       |                                                                 |                  |                 |          |                                |        |              |
| 閨<br>Документы                   |                                                                 |                  |                 |          |                                |        |              |
| Изображения<br>$\mathbf{r}$      |                                                                 |                  |                 |          |                                |        |              |
| Mузыка                           |                                                                 |                  |                 |          |                                |        |              |
| Компьютер                        |                                                                 |                  |                 |          |                                |        |              |
| Локальный диск (С:)              |                                                                 |                  |                 |          |                                |        |              |
| <sub>■</sub> Локальный диск (D:) |                                                                 |                  |                 |          |                                |        |              |
| <sup>С</sup> и Сеть              |                                                                 |                  |                 |          |                                |        |              |
| Имя файла:                       |                                                                 |                  |                 | $\cdot$  | Файлы данных(*.dsi)<br>Открыть | Отмена | ▼            |

Рисунок 10.1.1 Окно выбора файла данных **–** выбор папки

| Упорядочить -                                 | Hosan nanka       |                  |                                  |        | <b>田 +</b> | 门 | ø |
|-----------------------------------------------|-------------------|------------------|----------------------------------|--------|------------|---|---|
| и Избранное                                   | ×<br>Имя          | Дата изменения   | Turn                             | Размер |            |   |   |
| <b>Ш</b> Недавние места                       | events            | 09.10.2019 20:54 | Папка с файлами                  |        |            |   |   |
| Рабочий стол                                  | <i>intervals</i>  | 09.10.2019 20:54 | Папка с файлами.                 |        |            |   |   |
| В. Загрузки                                   | other             | 09.10.2019 20:54 | Папка с файлами                  |        |            |   |   |
|                                               | settings          | 09.10.2019 20:54 | Папка с файлами                  |        |            |   |   |
| Библиотеки                                    | statistics        | 09:10.2019 20:54 | Папка с файлами                  |        |            |   |   |
| а<br>Видео                                    | 7 PQA content.dsi | 28.09.2019 11:26 | <b><i><u>Daily</u></i></b> "DSI" | $1$ KE |            |   |   |
| Документы<br><b>в</b> Изображения<br>• Музыка |                   |                  |                                  |        |            |   |   |
| Компьютер                                     |                   |                  |                                  |        |            |   |   |
| Локальный диск (С:)<br>е.                     |                   |                  |                                  |        |            |   |   |
| <sub>« Покальный диск (D:)</sub>              |                   |                  |                                  |        |            |   |   |
| Car Certo                                     |                   |                  |                                  |        |            |   |   |

Рисунок 10.1.2 Окно выбора файла данных **–** выбор файла

10.2 Для просмотра имеющихся сохраненных данных через проводник Windows, необходимо открыть нужную папку с данными (пример: РЕСУРС-PQA (74000003) 29.10.2018 14\_48\_22) (Рисунок 10.2.1) и открыть с помощью контекстного меню или двойным кликом файл - **PQA content.dsi** (Рисунок 10.2.2).

После загрузки файла программа перейдет во вкладку «Архивы» рабочей области программы.

|                                           | • Библиотеки • Документы • ЕТ • РОА content • Данные •                 |                                      |             | $+$<br>÷. | Поиск: Данные | وادد    | $\mathbf{x}$<br>م |
|-------------------------------------------|------------------------------------------------------------------------|--------------------------------------|-------------|-----------|---------------|---------|-------------------|
| <b>СТА</b> Открыть<br>Упорядочить ▼       | Общий доступ ▼<br>Электронная почта                                    | Записать на оптический диск          | Новая папка |           |               | 胆       | ΠI                |
| <b>X</b> Избранное<br>盟<br>Недавние места | Библиотека "Документы"<br>Данные                                       |                                      |             |           | Упорядочить:  | Папка * |                   |
| Рабочий стол                              | Имя                                                                    | Дата изменения                       | Тип         | Размер    |               |         |                   |
| Загрузки                                  | PECYPC-PQA (74000003) 2020.03.03 22 02 10                              | 03.03.2020 22:02                     | Папка с ф   |           |               |         |                   |
| Библиотеки                                | PECYPC-POA (74000003) 2020.03.02 20 56 37                              | 02.03.2020 20:59                     | Папка с ф   |           |               |         |                   |
| H<br>Видео                                | PECYPC-PQA (74000002) 2019.09.28 11 18 23                              | 15.10.2019 21:55                     | Папка с ф   |           |               |         |                   |
| R<br>Документы                            | PECYPC-PQA (74000102) 2019.10.15 21 38 49                              | 15.10.2019 21:39                     | Папка с ф   |           |               |         |                   |
| Изображения                               | PECYPC-PQA (74000102) 2019.10.15 21_32_43                              | 15.10.2019 21:33                     | Папка с ф   |           |               |         |                   |
| Mузыка                                    | PECYPC-PQA (74000102) 2019.10.15 21 30 16                              | 15.10.2019 21:30                     | Папка с ф   |           |               |         |                   |
|                                           | PECYPC-PQA (74000102) 2019.10.15 21 26 43                              | 15.10.2019 21:26                     | Папка с ф   |           |               |         |                   |
| Компьютер                                 | PECYPC-PQA (74000102) 2019.10.15 20_47_14                              | 15.10.2019 20:47                     | Папка с ф   |           |               |         |                   |
| Локальный диск (С:)                       | PECYPC-PQA (74000102) 2019.10.13 12 46 54                              | 13.10.2019 12:46                     | Папка с ф   |           |               |         |                   |
| Локальный диск (D:)                       | PECYPC-PQA (74000102) 2019.10.13 12 41 39                              | 13.10.2019 12:42                     | Папка с ф   |           |               |         |                   |
|                                           | PECYPC-PQA (74000102) 2019.10.09 21 21 17                              | 09.10.2019 21:21                     | Папка с ф   |           |               |         |                   |
| <sup>С</sup> и Сеть                       | PECYPC-PQA (74000002) 2019.09.28 11_24_12                              | 09.10.2019 20:54                     | Папка с ф   |           |               |         |                   |
|                                           | PECYPC-PQA (74000102) 2019.09.27 23 57 06                              | 27.09.2019 23:57<br>27.09.2019 23:56 | Папка с ф   |           |               |         |                   |
|                                           | PECYPC-PQA (74000102) 2019.09.27 23 55 52                              |                                      | Папка с ф   |           |               |         |                   |
|                                           |                                                                        |                                      |             |           |               |         |                   |
|                                           |                                                                        |                                      |             |           |               |         |                   |
|                                           |                                                                        |                                      |             |           |               |         |                   |
| Папка с файлами                           | РЕСУРС-РОА (74000003) 2020.03.03 22_0 Дата изменения: 03.03.2020 22:02 |                                      |             |           |               |         |                   |

Рисунок 10.2.1 Окно проводника Windows **–** выбор папки

|                                                                                | « Документы > ЕТ > PQA content > Данные > PECУPC-PQA (74000003) 2020.03.03 22 02 10 >                  |                             |             | $4 +$<br>▾╎    | واده<br>$\mathbf{x}$<br>Поиск: PECYPC-PQA ( 9 |
|--------------------------------------------------------------------------------|----------------------------------------------------------------------------------------------------|-----------------------------|-------------|----------------|-----------------------------------------------|
| В Открыть ▼<br>Упорядочить ▼                                                   | Общий доступ ▼<br>Электронная почта                                                                    | Записать на оптический диск | Новая папка |                | 988 ▼<br>FI                                   |
| <b>X</b> Избранное<br>盟<br>Недавние места                                      | Библиотека "Документы"<br>PECYPC-PQA (74000003) 2020.03.03 22 02 10                                    |                             |             |                | Упорядочить: Папка ▼                          |
| Рабочий стол                                                                   | Имя                                                                                                    | Дата изменения              | Тип         | Размер         |                                               |
| b.<br>Загрузки                                                                 | events                                                                                                 | 03.03.2020 22:02            | Папка с ф   |                |                                               |
| Библиотеки                                                                     | other                                                                                                  | 03.03.2020 22:02            | Папка с ф   |                |                                               |
| <b>Видео</b>                                                                   | statistics                                                                                             | 03.03.2020 22:02            | Папка с ф   |                |                                               |
| B<br>Документы                                                                 | intervals                                                                                              | 03.03.2020 22:02            | Папка с ф   |                |                                               |
| Изображения                                                                    | settings                                                                                               | 03.03.2020 22:02            | Папка с ф   |                |                                               |
| Mузыка                                                                         | PQA content.dsi                                                                                        | 03.03.2020 22:02            | Файл "DSI"  | 1 <sub>K</sub> |                                               |
| Компьютер<br>Локальный диск (С:)<br>Покальный диск (D:)<br><sup>С</sup> и Сеть |                                                                                                    |                             |             |                |                                               |
| Ē.<br>Файл "DSI"                                                               | РQA content.dsi Дата изменения: 03.03.2020 22:02<br>Дата создания: 03.03.2020 22:02<br>Размер: 61 байт |                             |             |                |                                               |

Рисунок 10.2.2 Окно проводника Windows **–** выбор файла

### 11. ОПИСАНИЕ ВКЛАДОК С ДАННЫМИ В РАБОЧЕЙ ОБЛАСТИ

### 11.1 Вкладка «Подключения»

Во вкладке «Подключения» (Рисунок 11.1) реализован диалог с пользователем в процессе выполнения некоторых операций заданных с панели инструментов программы. Перечень отображаемых панелей:

- список подключений (описание в п.7.1, п.7.1.4),
- редактирование списка подключений (описание в п.7.1.1 **–** 7.1.3),
- запрос чтения архивных данных (описание в п.9.2).

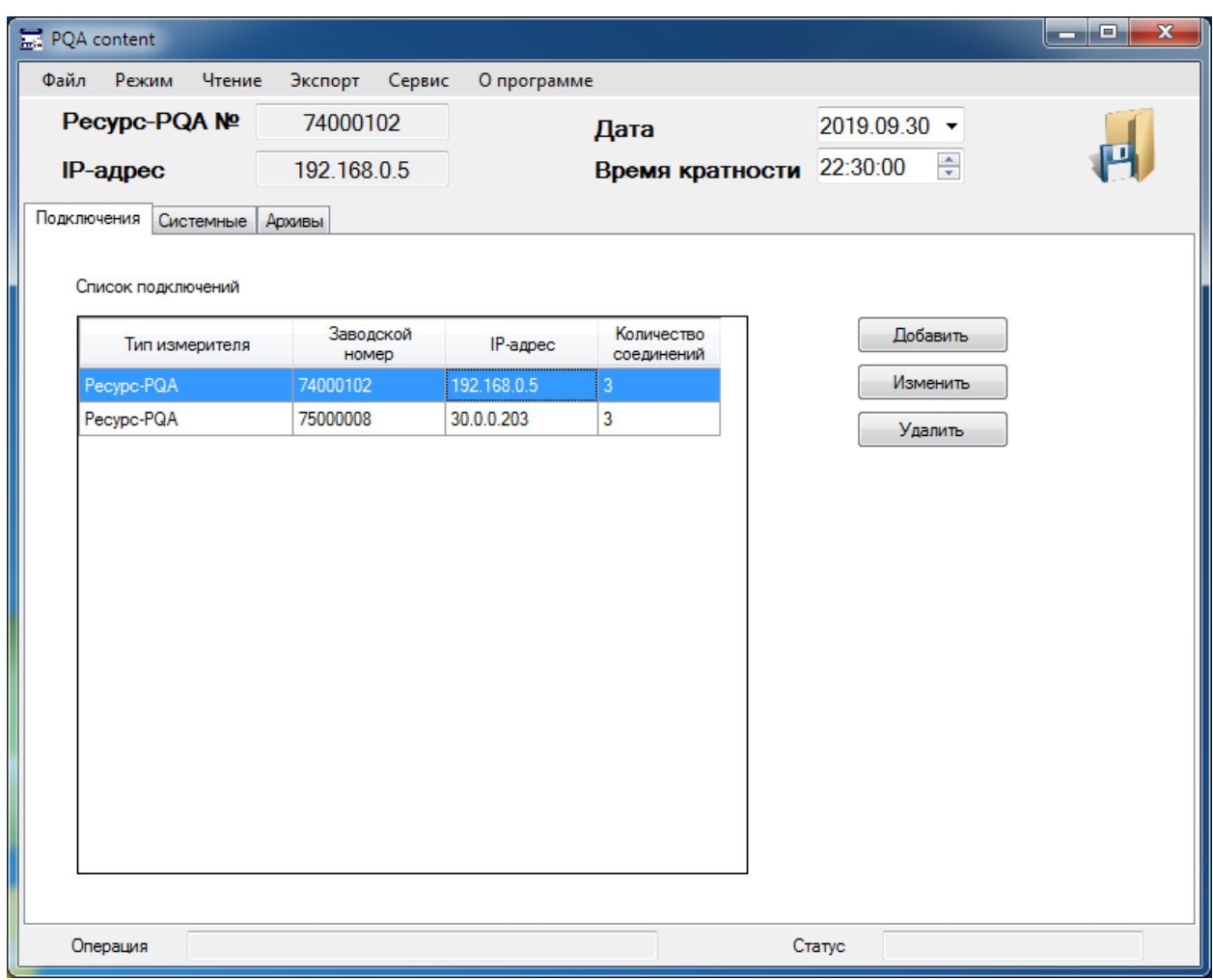

Рисунок 11.1 Вкладка «Подключения»

#### 11.2 Вкладка «Системные»

Вкладка «Системные» (Рисунок 11.2) содержит свой набор вкладок, в которых сгруппированы настройки прибора.

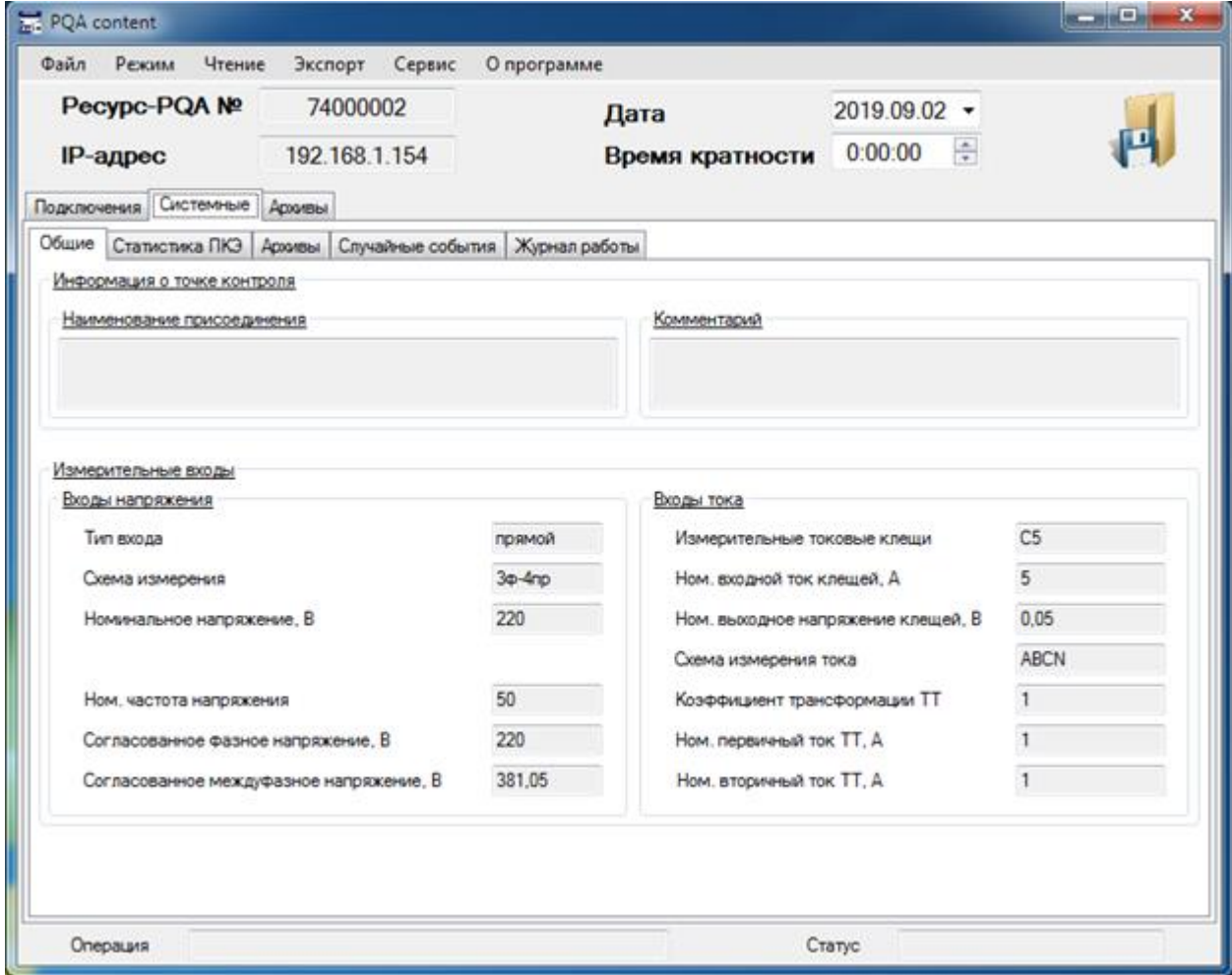

Рисунок 11.2 Вкладка «Системные»

11.2.1 Вкладка «Общие» содержит информацию о конфигурации измерительных входов напряжения и тока.

11.2.2 Вкладка «Статистика ПКЭ» содержит:

а) переключатель режима отображения настроек:

– «Текущие» **-** действующие настройки прибора на данный момент времени,

– «Стат.интервал» **-** настройки прибора для определенного рассчитанного статистического интервала.

б) группу вкладок настроек, участвующих в расчете статистических характеристик:

– «Расчет» **-** параметры расчета,

– «Режимы нагрузок» **-** заданные интервалы по режимам наибольших нагрузок,

– «Отклонения напряжений» **-** настройки предельно допустимых и нормально допустимых значений отклонений напряжений по режимам нагрузки (I(1) **–** режим наибольших нагрузок(1), I(2) **–** режим наибольших нагрузок(2), I(3) **–** режим наибольших нагрузок(3), II **–** режим наименьших нагрузок, Общие **–** весь интервал) за обычные и особые дни расчета,

– «Характеристики» **-** настройки предельно допустимых и нормально допустимых значений остальных характеристик (отклонение частоты, доз фликера, искажений, несимметрии),

– «Случайные события» **-** настройки длительностей и величин напряжений случайных событий (провалов, перенапряжений, прерываний).

11.2.3 Вкладка «Архивы» содержит информацию о настройках усреднений архивов данных, параметров алгоритмов измерений гармонических и интергармонических составляющих.

11.2.4 Вкладка «Случайные события» содержит информацию об общих настройках случайных событий, а также индивидуально по каждому типу (провалы, перенапряжения, прерывания, быстрые изменения, микросекундные импульсы).

11.2.5 Вкладка «Журнал работы» содержит информацию о событиях, происходящих в процессе работы прибора.

11.3 Вкладка «Архивы» (Рисунок 11.3.а) содержит свой набор вкладок, в которых сгруппированы данные архивов прибора. Каждая вкладка архивных данных имеет:

– панель выбора отображаемых характеристик,

– панель отображения данных в табличном виде,

– панель отображения данных в графическом виде,

– панель выбора отображаемых характеристик на графиках.

П р и м е ч а н и е – Просмотр архивных данных статистических интервалов осуществляется за весь объем считанных данных, просмотр остальных архивных данных осуществляется по суткам (кратно расчетному времени статистических интервалов), переключение просмотра данных по суткам осуществляется элементом управления на информационной панели (Рисунок 11.3.б), переключение просмотра данных по времени кратности осуществляется элементом управления на информационной панели (Рисунок 11.3.в).

| <b>PQA</b> content                                       | واد                                                                                                    | $\mathbf{x}$ |
|----------------------------------------------------------|----------------------------------------------------------------------------------------------------|--------------|
| Режим<br>Чтение<br>Файл                                  | Экспорт<br>Сервис<br>О программе                                                                                                    |              |
| Pecypc-PQA №                                             | 74000002<br>$2019.09.04$ $\rightarrow$<br>Дата                                                                                                    |              |
| IP-адрес                                                 | $\frac{1}{\pi}$<br>0:00:00<br>192.168.1.154<br>Время кратности                                                                                                    |              |
| Архивы<br>Подключения Системные                          |                                                                                                    |              |
| Частота<br>Статистика ПКЭ                                | Архив (150 Т)   Архив (1 мин)   Архив (10 мин)   Архив (30 мин)   Архив (2 ч)   Фликеры   Случайные события   1   1                                                  |              |
| Усредненные значения                                     | Максимальные значения<br>Минимальные значения.                                                                                                    |              |
|                                                          |                                                                                                    |              |
| f. Fu<br>Дата, время                                     | M. Fu                                                                                                    |              |
| 2019.09.04 00:00:00<br>49.96785                          | $-0.03215408$                                                                                                    |              |
| 2019.09.04 00:00:10 49.97447                             | $-0.02552795$                                                                                                    |              |
| 2019.09.04 00:00:20 49.97883 -0.02116776                 |                                                                                                    |              |
| 2019.09.04 00:00:30 49.9889                              | $-0.01109695$                                                                                                    |              |
| 2019.09.04 00:00:40 49.9898                              | $-0.01019669$                                                                                                    |              |
| 2019.09.04 00:00:50 50.00007 0.00007247925               |                                                                                                    |              |
| 313791100 001100 001100 001107515                        |                                                                                                    |              |
| 50.06<br>50.04<br>50.02<br>50<br>49.98<br>49.96<br>49.94 | Отображение параметров<br>— f. Гц<br>$\nabla$ f. Fu<br>Δf. Γu<br>2019.09.04 00:00:00 2019.09.04 05:33:20 2019.09.04 11:06:40 2019.09.04 16:40:00 2019.09.04 22:13:20 |              |
| Операция<br>Загрузка файла данных                        | Выполнено<br>Статус                                                                                                    |              |

Рисунок 11.3.а Вкладка «Архивы»

| <b>PQA</b> content                                                    |                             |                              |                     |                     |                                              |                                                                                                    |          |                              |                                                                                                    | نهاید                  | $\overline{\mathbf{x}}$ |
|-----------------------------------------------------------------------|-----------------------------|------------------------------|---------------------|---------------------|----------------------------------------------|----------------------------------------------------------------------------------------------------|----------|------------------------------|----------------------------------------------------------------------------------------------------|------------------------|-------------------------|
| Режим<br>Файл                                                         |                             | Чтение                       | Экспорт<br>Сервис   |                     | О программе                                  |                                                                                                    |          |                              |                                                                                                    |                        |                         |
| Pecypc-PQA №                                                          |                             |                              | 74000002            |                     |                                              | Дата                                                                                                    |          | 2019.09.04                   |                                                                                                    |                        |                         |
| IP-адрес                                                              |                             |                              | 192.168.1.154       |                     |                                              | Время кратности                                                                                                    |          | 0:00:00                      | ÷                                                                                                    |                        |                         |
| Подключения Системные                                                 |                             | Асхолевы                     |                     |                     |                                              |                                                                                                    |          |                              |                                                                                                    |                        |                         |
|                                                                       |                             |                              |                     |                     |                                              | Статистика ПКЭ   Частота   Архив (150 T)   Архив (1 мин)   Архив (10 мин)   Архив (20 мин)   Архив (2 ч)   Фликеры   Случайные события   4   > |          |                              |                                                                                                    |                        |                         |
| Усредненные значения                                                  |                             |                              |                     |                     | Минимальные значения   Максимальные значения |                                                                                                    |          |                              |                                                                                                    |                        |                         |
|                                                                       | Группы Основные             | ۰                            |                     | Подгруппы           | Напряжения                                   | ۰                                                                                                    |          | Параметры U                  | ۰                                                                                                    |                        |                         |
| Дата, время                                                           |                             | UAB                          | UB.B                | UC.B                | UN.B                                         | U AB. B                                                                                                    | U BC. B  | UCA B                        | UI.B                                                                                                    | U2. B                  | UO. $E -$               |
|                                                                       | 2019.09.04 00:00:00         | 238,8673                     | 239,9595            | 242.6466            | 242.6414                                     | 417,5206                                                                                                    | 415.2379 | 416.2324                     | 416,2943                                                                                                    | 1,378657               | 3.1305                  |
|                                                                       |                             | 2019 09:04 00:10:00 240.6896 | 239 9001            | 243,5402            | 243 5356                                     | 418.936                                                                                                    | 416,6305 | 418,0469                     | 4178372                                                                                                    | 1.364199               | 2.9002                  |
|                                                                       |                             | 2019.09.04 00:20:00 240.4581 | 240.3189            | 243,8332            | 243,8282                                     | 418,9037                                                                                                    | 417,1849 | 418.3798                     | 418,1199                                                                                                    | 1.090536               | 2.887 <sub>0</sub>      |
|                                                                       | 2019.09.04 00:30:00 239.529 |                              | 239,7968            | 242.4172            | 242,4124                                     | 416.7525                                                                                                    | 415,9313 | 416,8294                     | 416.4712                                                                                                    | 0.6398153 2.3471       |                         |
|                                                                       | 2019.09.04 00:40:00 238.322 |                              | 238.8956            | 242,689             | 242.6836                                     | 415.4838                                                                                                    | 414,9523 | 415 8485                     | 415.3847                                                                                                    | 0.7666063 3.040        |                         |
|                                                                       |                             | 2019.09.04 00:50:00 239.5655 | 240.0124            | 242.7124            | 242.7082<br>ш                                | 417,0508                                                                                                    | 415,6876 | 417.7272                     | 416,7801                                                                                                    | 1.258574               | 2,534.                  |
| 250<br>245<br>240.<br>235<br>230<br>225<br>220<br>2019.09.04 00:00:00 | 2019.09.04 03:20:00         | 2019.09.04 06:40:00          | 2019.09.04 10:00:00 | 2019.09.04 13:20:00 | 2019.09.04 20:00:00<br>2019.09.04 16:40:00   | 2019.09.04.23:20:00                                                                                                    |          | UAB<br>$U$ $B$ , $B$<br>UC.B | UAB<br>$\overline{v}$<br>UB.B<br>UC.B<br>$\overline{J}$<br>UN.B<br>U AB. B<br>U BC, B<br>UCA B<br>UI.B<br>U2. B<br>U0. B | Отображение параметров |                         |
| Операция                                                              |                             | Загрузка файла данных        |                     |                     |                                              |                                                                                                    |          | Статус                       | Выполнено                                                                                                    |                        |                         |

Рисунок 11.3.б Переключение просмотра данных по суткам

| Режим<br>Файл                                                 |                     | Чтение              | Экспорт              | Сервис                      | О программе                                |                                                   |          |                        |                                                                                                    |                        |               |
|---------------------------------------------------------------|---------------------|---------------------|----------------------|-----------------------------|--------------------------------------------|---------------------------------------------------|----------|------------------------|----------------------------------------------------------------------------------------------------|------------------------|---------------|
| Pecypc-PQA Nº                                                 |                     |                     | 74000002             |                             |                                            | Дата                                              |          | 2019.09.04 -           |                                                                                                    |                        |               |
| <b>IP-адрес</b>                                               |                     |                     | 192 168 1 154        |                             |                                            | Время кратности                                   |          | 12:00:00               |                                                                                                    |                        |               |
| Подключения                                                   | Системные           | ADIGATION           |                      |                             |                                            |                                                   |          |                        |                                                                                                    |                        |               |
| Статистика ПКЭ   Частота                                      |                     |                     |                      | Архив (150 Т) Архив (1 мин) |                                            | Архив (10 мин) Држив (30 мин) Држив (2 ч) Фликеры |          |                        |                                                                                                    | Случайные события      | <b>Marita</b> |
| Усредненные значения                                          |                     |                     | Минимальные значения |                             | Максимальные значения                      |                                                   |          |                        |                                                                                                    |                        |               |
| Группы                                                        | Основные            | ۰                   |                      | Подгруппы                   | Напряжения                                 | ٠                                                 |          | Параметры U            | ۰                                                                                                    |                        |               |
| Дата, время                                                   |                     | UAB                 | UB.B                 | UC <sub>B</sub>             | UNB                                        | U AB B                                            | U BC. B  | <b>UCAB</b>            | UI.B                                                                                                   | U2.8                   | $U0.E$ $\sim$ |
| 2019 09:04 12:00:00                                           |                     | 235.2135            | 236.3134             | 235.7794                    | 235.7715                                   | 408.7938                                          | 406.3397 | 408.6151               | 407.8878                                                                                               | 1.636553               | 2.0815        |
| 2019.09.04 12:10:00 236.1762                                  |                     |                     | 236,7633             | 234.8816                    | 234, 8751                                  | 409.4321                                          | 407.0125 | 408.1708               | 408.1687                                                                                               | 1,493423               | 1,883         |
| 2019.09.04 12:20:00 235.3218                                  |                     |                     | 237,9033             | 235,3029                    | 235 296                                    | 410.3188                                          | 407.2263 | 408.3187               | 408.5746                                                                                               | 1,957183               | 2.339         |
| 2019.09.04 12:30:00                                           |                     | 233,3867            | 236.8823             | 235.7411                    | 235.7337                                   | 408,4379                                          | 406.0889 | 406.9721               | 407.1196                                                                                               | 1,600483               | 3.131!        |
| 2019 09 04 12:40:00 234 5514                                  |                     |                     | 235,7844             | 234,7459                    | 234,738                                    | 407,6499                                          | 405.9254 | 406.36                 | 406,606                                                                                                | 1,263912               | 2.626!        |
| 2019.09.04 12:50:00 233.926                                   |                     |                     | 235.4855             | 232.0853                    | 232,0789<br>m.                             | 405.281                                           | 404,1198 | 404 264                | 404,5118                                                                                               | 0.9358259 2.298        |               |
| 245<br>240<br>235<br>230<br>225<br>220<br>2019.09.04 12:00:00 | 2019.09.04 15:20:00 | 2019.09.04 18:40:00 | 2019.09.04 22:00:00  | 2019 09 05 01:20:00         | 2019.09.05.08.00:00<br>2019.09.05.04:40:00 | 2019.09.05 11:20:00                               |          | UAB<br>UB.B<br>$-UC.B$ | V UAB<br>UB.B<br>v<br>UC.B<br>UN <sub>B</sub><br>U AB B<br>U BC. B<br>UCA B<br>U1. B<br>U2. B<br>U0, B | Отображение параметров |               |

Рисунок 11.3.в Переключение просмотра данных по времени кратности

11.3.1 Вкладка «Статистика ПКЭ» содержит набор вкладок:

– «Общие». Отображает информацию о рассчитанных статистических интервалах.

– «Отклонения напряжений». Отображает значения отклонений напряжений.

– «Отклонение частоты». Отображает значения отклонений частоты.

– «Коэффициенты». Отображает значения искажений и несимметрии напряжений.

– «Фликеры». Отображает значения кратковременной и длительной доз фликера.

– «Случайные события». Отображает значения провалов, перенапряжений и прерываний.

В панели вкладок статистических характеристик содержатся элементы управления группами параметров, а также кнопка переключения отображения «Данные» (Рисунок 11.3.1.а), в данном режиме кнопки отображаются результаты измерений по статистическим интервалам. При нажатии на кнопку «Данные», кнопка принимает значение «Kq» и отображается информация по статистике маркирования результатов измерений.

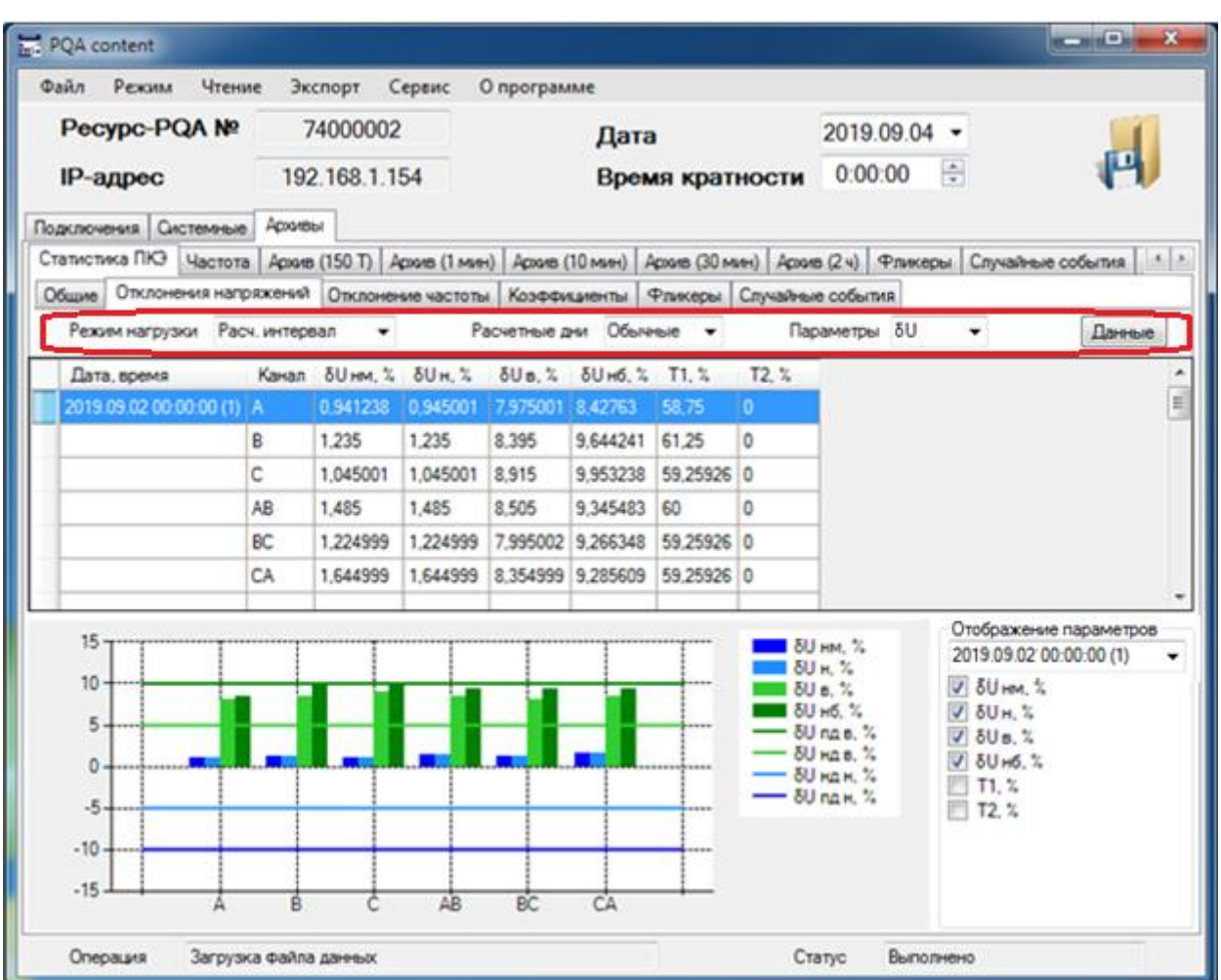

Рисунок 11.3.1.а Элементы управления группами параметров, кнопка переключения отображения «Данные»

В панели выбора отображаемых характеристик на графиках выводится переключатель выбора расчетного интервала для выбранных отображаемых параметров (Рисунок 11.3.1.б), а также для графиков нормативных значений.

В панели отображения данных в графическом виде автоматически строятся графики нормативных значений.

Просмотр нормативных значений для определенного статистического интервала можно выполнить по п.11.2.2.

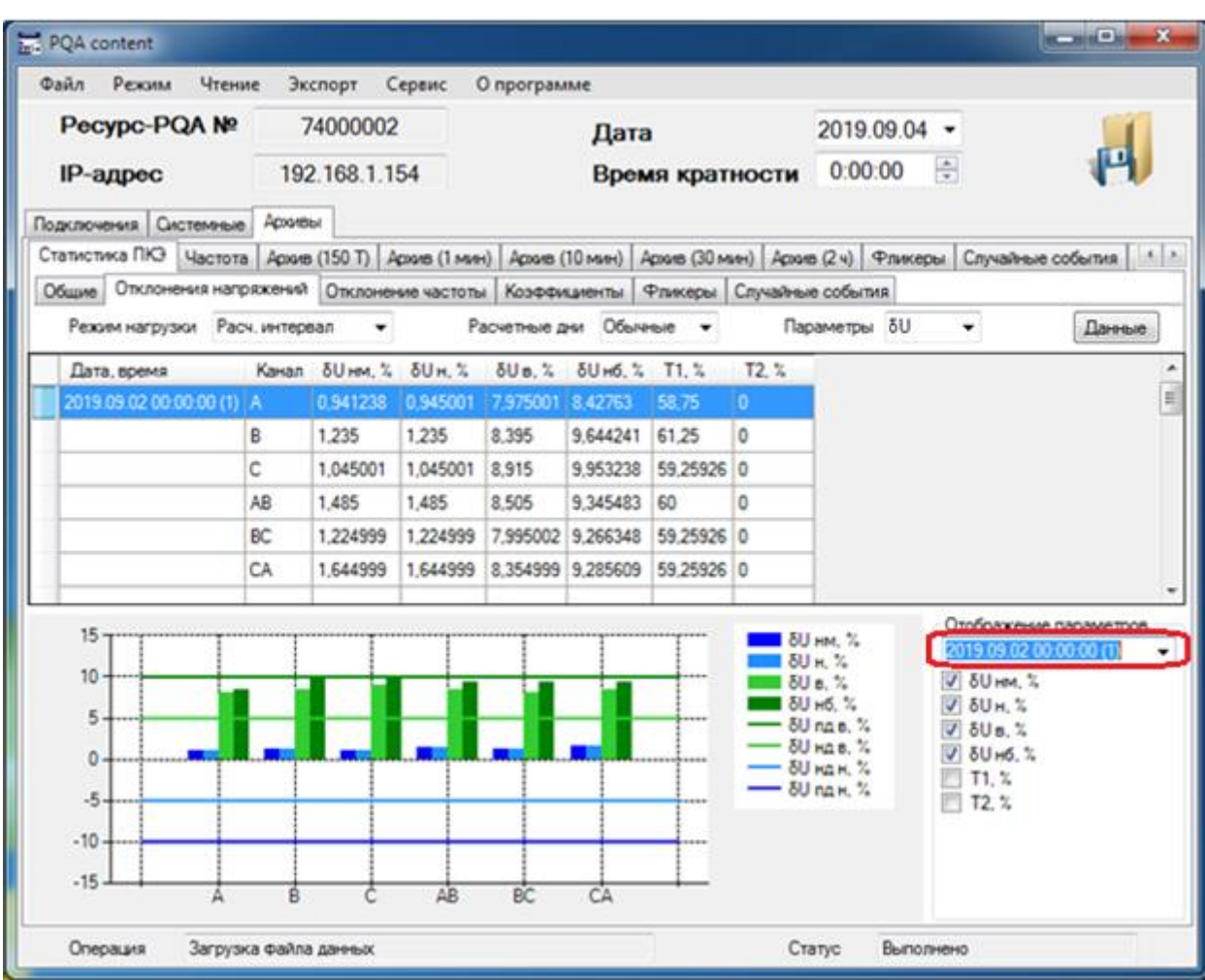

Рисунок 11.3.1.б Переключатель выбора расчетного интервала для выбранных отображаемых параметров

11.3.2 Вкладка «Частота»

Вкладка «Частота» содержит набор вкладок:

– «Усредненные значения».

- «Минимальные значения».
- «Максимальные значения».

11.3.3 Вкладки с архивами (5 вкладок, «Архив + усреднение данных») содержат набор вкладок:

- «Усредненные значения».
- «Минимальные значения».
- «Максимальные значения».

11.3.4 Вкладка «Фликеры» содержит набор вкладок:

- «Кратковременный».
- «Длительный».

11.3.5 Вкладка «Случайные события» содержит набор вкладок:

- «Провалы».
- «Перенапряжения».
- «Прерывания».
- «Быстрые изменения».
- «Импульсы».

11.3.6 Вкладка «Энергия» содержит набор вкладок:

- «Профиль».
- «Сутки».
- «Интервал испытаний».
- «Расчетный период».
- «С нарастающим итогом».

## 12. ЭКСПОРТ ДАННЫХ

Экспорт данных в документ формата (.xlsx) Microsoft Excel осуществляется из панели инструментов программы (п. 5.2.4).

12.1 Экспорт статистических характеристик ПКЭ за расчетный интервал в протокол.

Для данного вида экспорта необходимо:

– В рабочей области программы открыть вкладку «Архивы» **-** «Статистика ПКЭ» **-** «Общие».

– В панели инструментов программы выбрать меню «Экспорт» **-** «Протокол ПКЭ».

– Выбрать рассчитанный статистический интервал, двойным кликом левой клавиши мыши по любому элементу строки общих характеристик статистики ПКЭ (рабочей области программы открыть вкладку «Архивы» **-** «Статистика ПКЭ» **-** «Общие»).

– В рабочей области программы откроется панель, представленная на Рисунке 12.1.1, далее элементом управления выбрать необходимое количество расчетных интервалов (если это необходимо, по умолчанию равно 1), нажать клавишу «Выполнить».

П р и м е ч а н и е – Максимальное количество экспортируемых расчетных интервалов равно 7 !!!

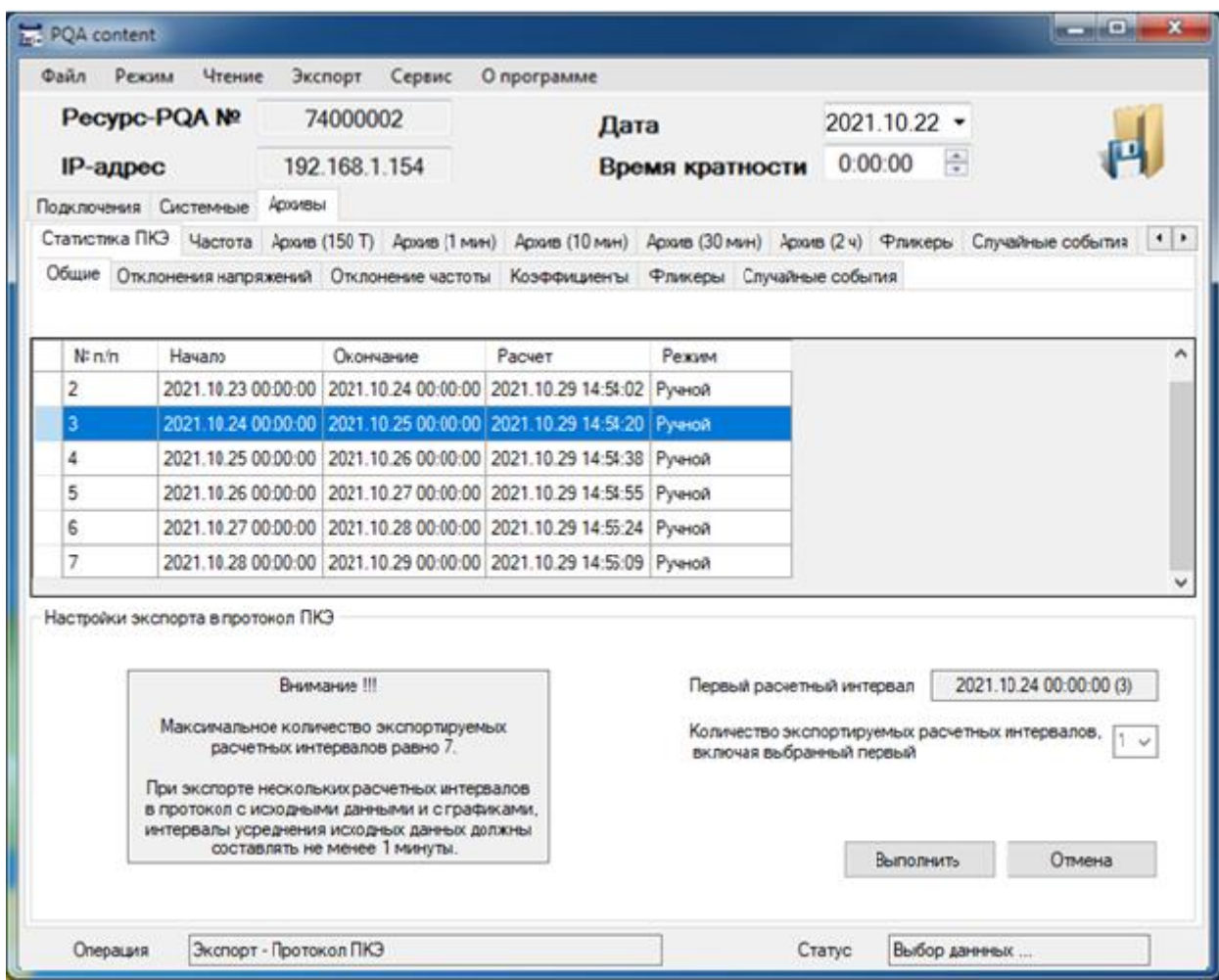

Рисунок 12.1.1 Панель экспорта в протокол ПКЭ

– В каталоге для экспорта данных (настроенном в соответствии с разделом 6) сформируется файл. Имя файла имеет вид, представленный на Рисунке 12.1.2.

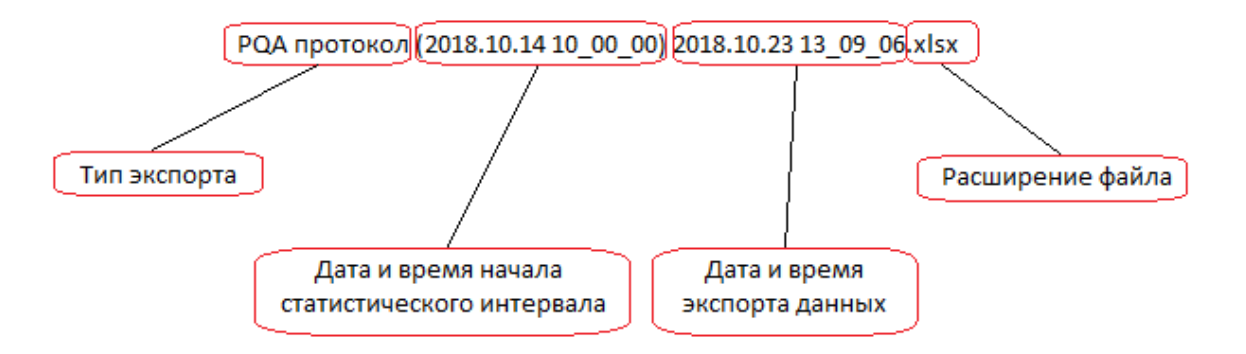

Рисунок 12.1.2 Сформированное имя файла экспорта

12.2 Экспорт статистических характеристик ПКЭ за расчетный интервал в протокол с исходными данными.

Для данного вида экспорта необходимо:

– В рабочей области программы открыть вкладку «Архивы» **-** «Статистика ПКЭ» **-** «Общие».

– В панели инструментов программы выбрать меню «Экспорт» - «Протокол ПКЭ с исх.данными».

П р и м е ч а н и е – Данное меню не доступно при выбранном режиме работы программы – «Онлайн просмотр».

– Выбрать рассчитанный статистический интервал, двойным кликом левой клавиши мыши по любому элементу строки общих характеристик статистики ПКЭ (рабочей области программы открыть вкладку «Архивы» **-** «Статистика ПКЭ» **-** «Общие»).

– В рабочей области программы откроется панель, представленная на Рисунке 12.1.1, далее элементом управления выбрать необходимое количество расчетных интервалов (если это необходимо, по умолчанию равно 1), нажать клавишу «Выполнить».

П р и м е ч а н и е – Максимальное количество экспортируемых расчетных интервалов равно 7. При экспорте нескольких расчетных интервалов, интервалы усреднения исходных данных должны составлять не менее 1 минуты, интервал отклонения частоты не учитывается !!!

– В каталоге для экспорта данных (настроенном в соответствии с разделом 6) сформируется файл. Имя файла имеет вид, представленный на Рисунке 12.2.

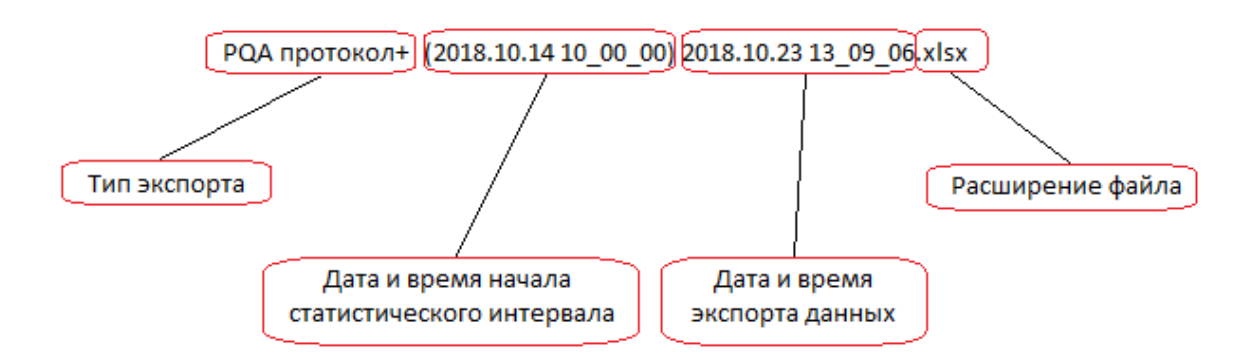

Рисунок 12.2 Сформированное имя файла экспорта

12.3 Экспорт статистических характеристик ПКЭ за расчетный интервал в протокол с исходными данными + графики.

Для данного вида экспорта необходимо:

– В рабочей области программы открыть вкладку «Архивы» **-** «Статистика ПКЭ» **-** «Общие».

– В панели инструментов программы выбрать меню «Экспорт» - «Протокол ПКЭ с исх.данными + графики».

Примечание – Данное меню не доступно при выбранном режиме работы программы – «Онлайн просмотр».

– Выбрать рассчитанный статистический интервал, двойным кликом левой клавиши мыши по любому элементу строки общих характеристик статистики ПКЭ (рабочей области программы открыть вкладку «Архивы» **-** «Статистика ПКЭ» **-** «Общие»).

– В рабочей области программы откроется панель, представленная на Рисунке 12.1.1, далее элементом управления выбрать необходимое количество расчетных интервалов (если это необходимо, по умолчанию равно 1), нажать клавишу «Выполнить».

П р и м е ч а н и е – Максимальное количество экспортируемых расчетных интервалов равно 7. При экспорте нескольких расчетных интервалов, интервалы усреднения исходных данных должны составлять не менее 1 минуты, интервал отклонения частоты не учитывается !!!

– В каталоге для экспорта данных (настроенном в соответствии с разделом 6) сформируется файл. Имя файла имеет вид, представленный на Рисунке 12.3.

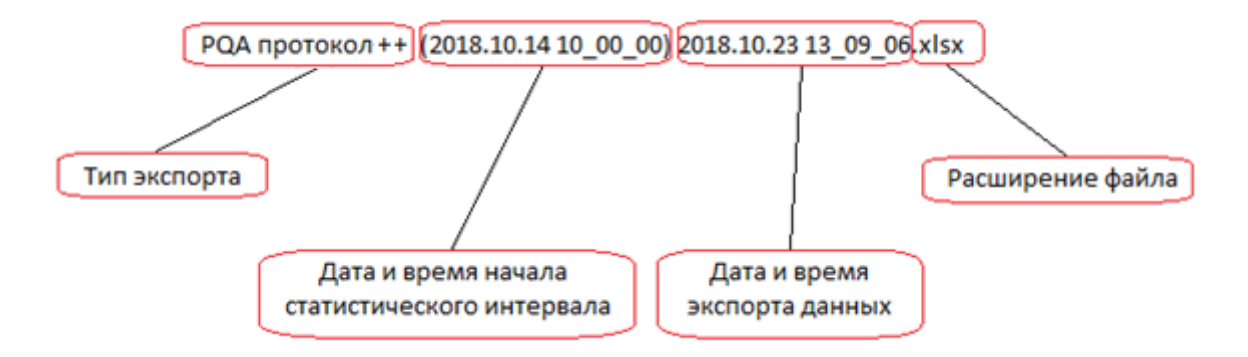

Рисунок 12.3 Сформированное имя файла экспорта

12.4 Экспорт отображаемых архивных данных в рабочей области программы.

Для данного вида экспорта необходимо:

– В рабочей области программы открыть вкладку с данными, необходимыми для экспорта.

– В панели инструментов программы выбрать меню «Экспорт» **-** «Отображаемые данные».

– В каталоге для экспорта данных (настроенном в соответствии с разделом 6) сформируется файл. Имя файла имеет вид, представленный на Рисунке 12.4.

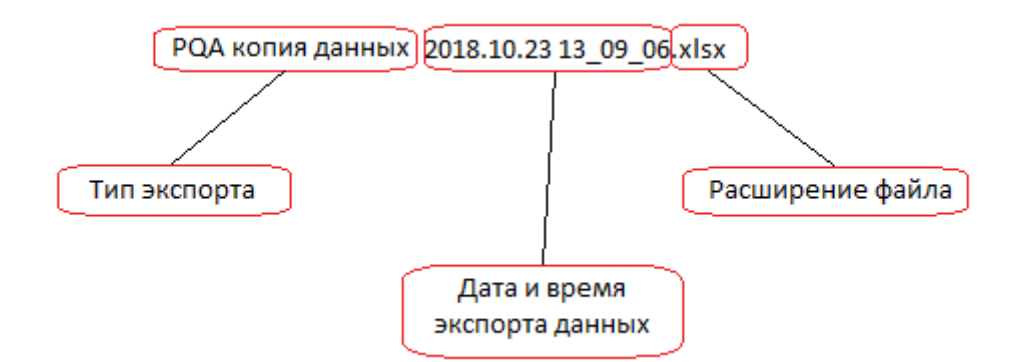

Рисунок 12.4 Сформированное имя файла экспорта

12.5 Экспорт набора архивных данных из рабочей области программы.

Данный вид экспорта предоставляет возможность экспортировать набор отображаемых архивных данных из рабочей области программы в один файл.

Для данного вида экспорта необходимо:

– Для начала экспорта, требуется в рабочей области программы открыть вкладку с данными, необходимыми для экспорта, на панели инструментов программы выбрать меню «Экспорт» **-** «Набор данных» **-** «Начать». В каталоге для экспорта данных (настроенном в соответствии с разделом 6) сформируется файл. Имя файла имеет вид, представленный на Рисунке 12.5.

– Для продолжения экспорта, требуется в рабочей области программы открыть вкладку с данными, необходимыми для экспорта, на панели инструментов программы выбрать меню «Экспорт» **-** «Набор данных» **-** «Продолжить». В ранее сформированный файл экспорта добавятся выбранные данные.

– Для завершения экспорта, требуется в рабочей области программы открыть вкладку с данными, необходимыми для экспорта, на панели инструментов программы выбрать меню «Экспорт» **-** «Набор данных» **-** «Завершить». В ранее сформированный файл экспорта добавятся выбранные данные. Запись данных в ранее сформированный файл экспорта завершится.

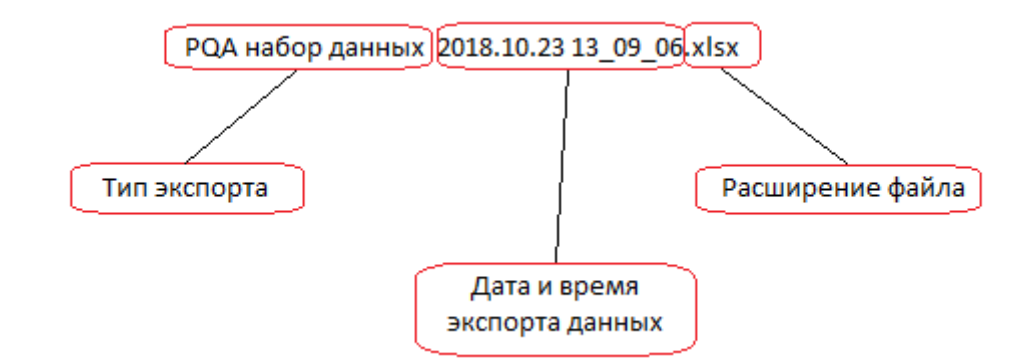

Рисунок 12.5 Сформированное имя файла экспорта

# 13. КОНТАКТНАЯ ИНФОРМАЦИЯ

Все вопросы, замечания и пожелания, возникшие в процессе эксплуатации программного обеспечения «PQA content» просьба направлять предприятию – изготовителю.

В случае возникновения ошибки в работе программного обеспечения рекомендуем отправить по электронной почте подробное описание возникшей проблемы с указанием последовательности Ваших действий.

Специалисты сделают все, чтобы в кратчайшие сроки разрешить возникшую проблему, и Вы бесплатно получите новую версию программного обеспечения.

Предприятие – изготовитель: «НПП Энерготехника».

Почтовый адрес: 440026, Россия, г. Пенза, ул. Лермонтова, 3.

Телефоны: (841-2) 55-31-29, 56-42-76.

E-mail: support@entp.ru

URL: www.entp.ru.